# **i3ALLSYNC Bezdrátový prezentační systém** Uživatelský manuál

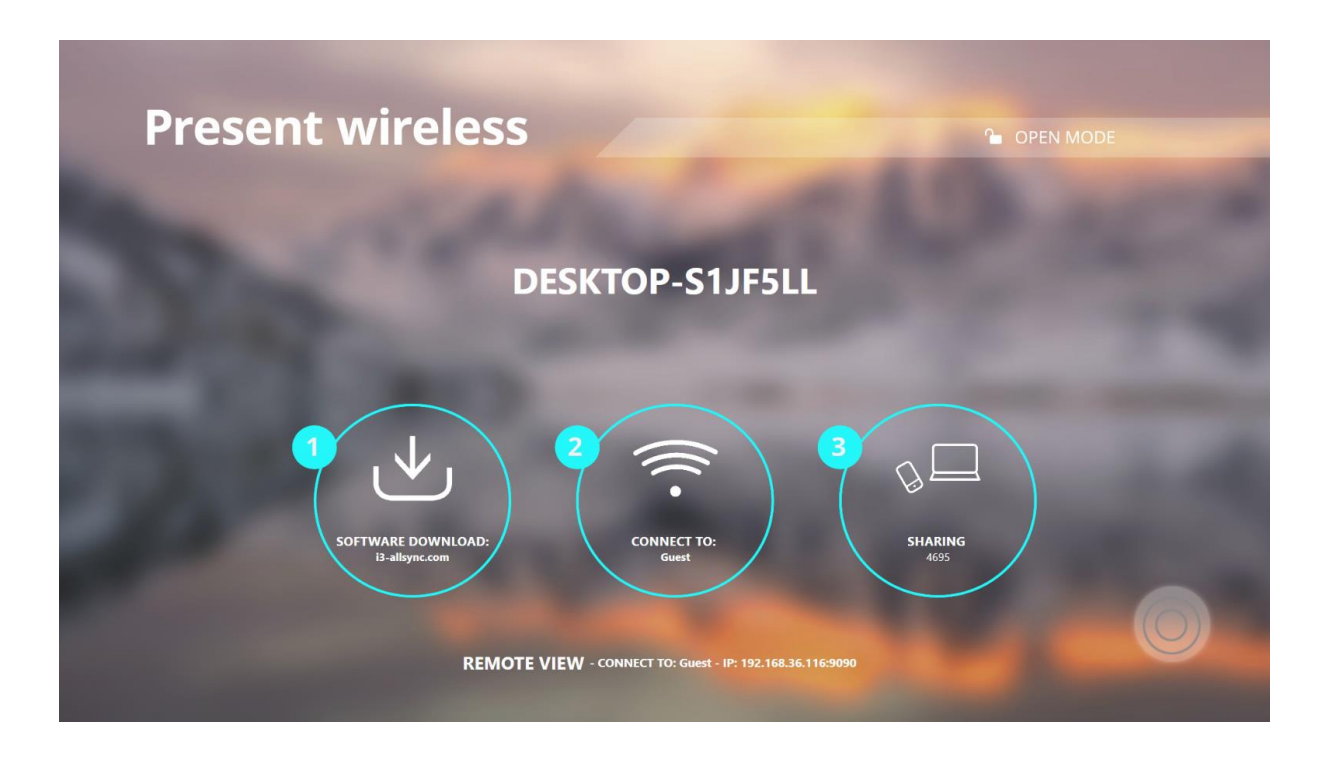

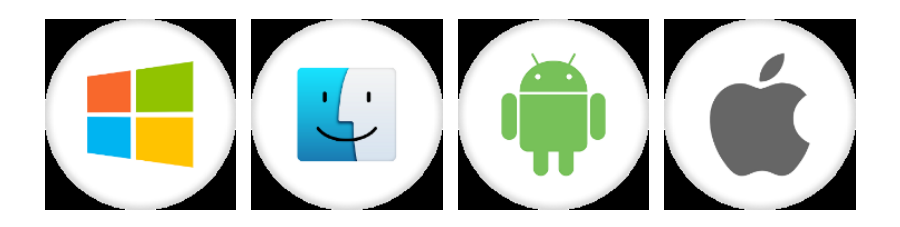

### Obsah

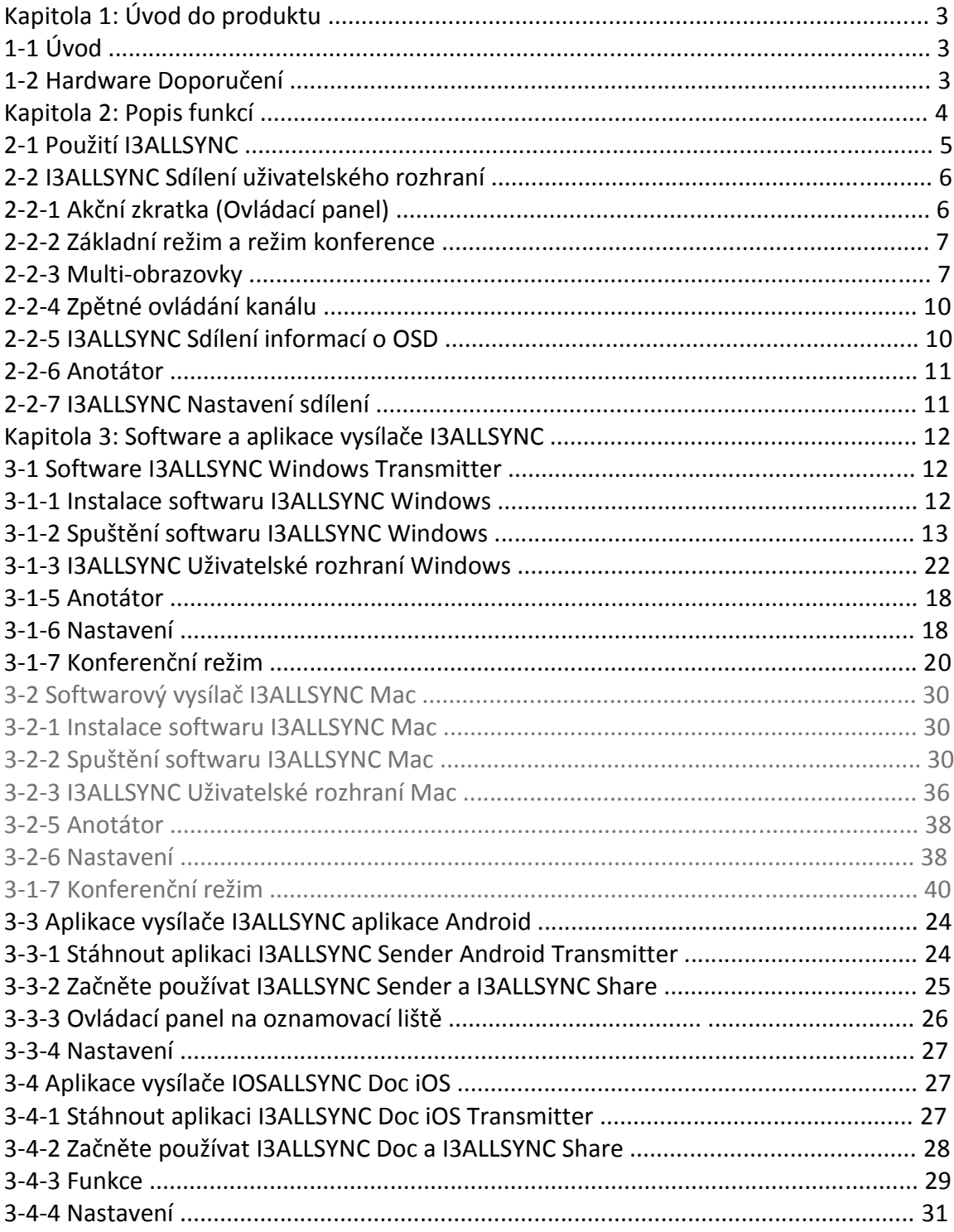

## **Kapitola 1: Úvod do produktu**

Děkujeme, že jste si vybrali software I3ALLSYNC Wireless Presentation Receiver System.

## **1-1 Úvod**

Tato uživatelská referenční příručka I3ALLSYNC poskytuje přehled o tom, jak I3ALLSYNC pracuje pro uživatele, včetně přehledu systému I3ALLSYNC a kroků pro uživatele, kteří se mohou připojit, sdílet a řídit obsah na bezdrátovém displeji I3ALLSYNC pomocí notebooků, mobilních zařízení a uživatelského rozhraní pro zobrazení . I3ALLSYNC zlepší efektivitu zasedání, angažovanost a produktivitu.

#### Klíčové vlastnosti

- (1) Připojte se k zařízením Windows, Mac, iOS a Android
- (2) Obrazovka zrcadlí plochu a aplikace, dokumenty, obrázky a videa
- (3) Stream 1080p při rychlosti 30fps nebo lepší se synchronizovaným zvukem
- (4) Zobrazení změn na displeji v reálném čase
- (5) Ovládání displeje s podporou více dotyků
- (6) Sdílejte z více iPadů a iPhone současně
- (7) Podporujte 4 zrcadlové obrazovky.

(8) Podporované modely pro více použití: přístup k základnímu režimu; Přístup ke konferenčnímu režimu.

## **1-2 Hardware Doporučení**

#### **I3ALLSYNC Klient / uživatelské zařízení - technické požadavky**

#### **Klienti - notebooky a mobilní zařízení**

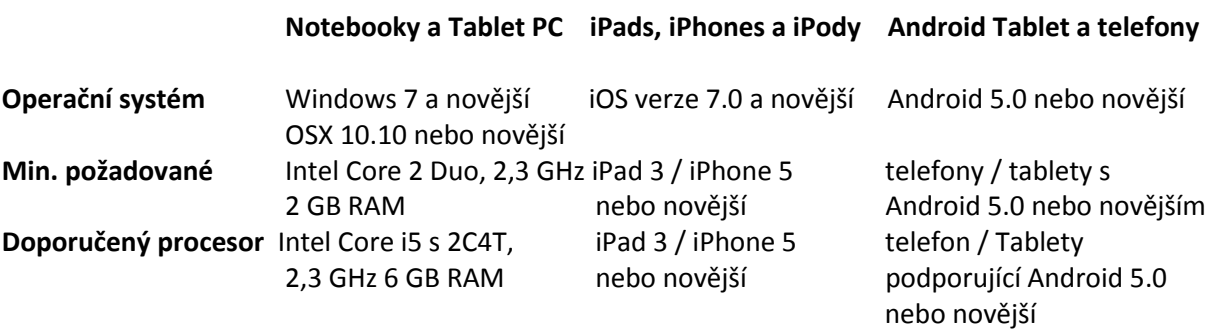

#### **I3ALLSYNC Sdílení softwaru Windows (server) - technické požadavky**

**Hostitelský počítač pro software Windows I3ALLSYNC**

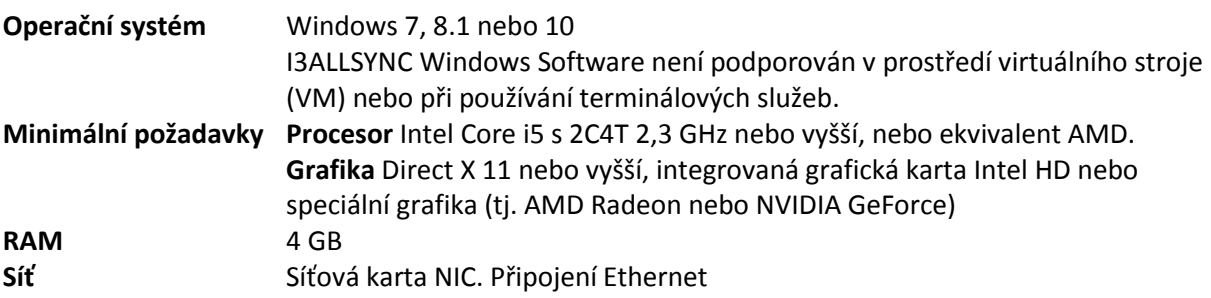

#### **I3ALLSYNC Sdílení sítě, požadavky na síť a přístup k Internetu**

Když je I3ALLSYNC nasazen do existující sítě, hostitelský počítač a klienti vyžadují kabelové nebo bezdrátové síťové připojení s minimální šířkou pásma 20 Mb / s. Při spouštění obsahu HD zvyšte minimální šířku pásma na 50 Mbps. Jako každá síťová aplikace by celkový výkon závisel na šířce pásma. Pro aktivaci softwaru I3ALLSYNC Windows (server) a instalace softwarových aktualizací pro software Windows I3ALLSYNC (server) je vyžadován přístup k Internetu. K instalaci a aktualizaci aplikací klienta I3ALLSYNC pro systémy Windows, Mac, iOS a Android je také vyžadován přístup k Internetu.

## **Kapitola 2: Popis funkcí**

Když se zobrazí obrazovka níže, server I3ALLSYNC je připraven k připojení.

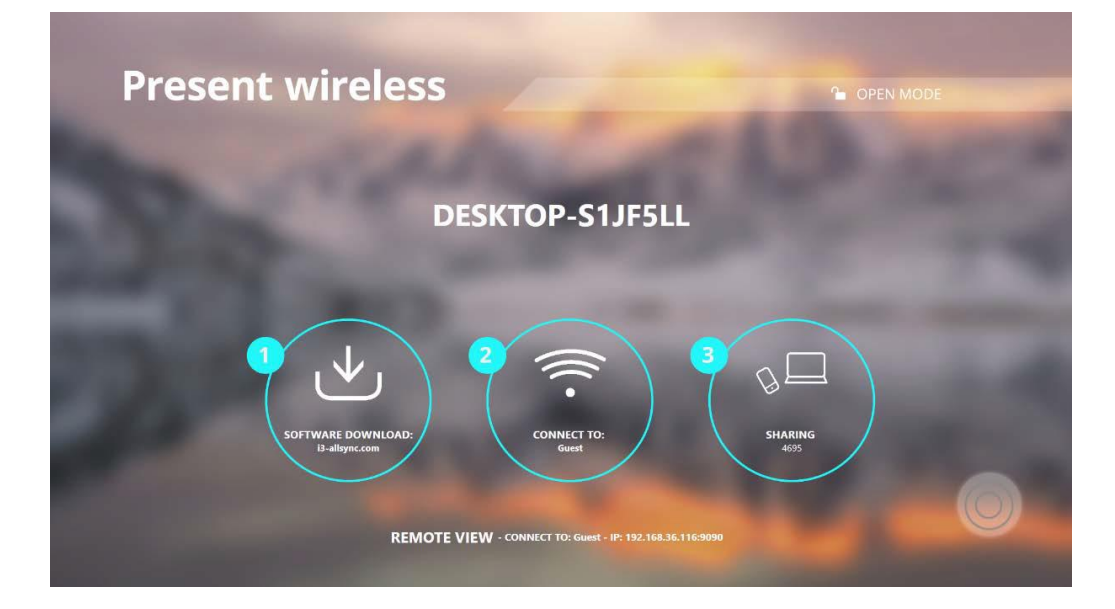

#### **Přijímač:**

**Přijímač Ikony Popis** I3ALLSYNC

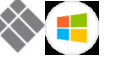

(pro systém Windows) Server přijímače, který přijímá a zobrazuje sdílené obrazovky z vysílačů.

#### **Vysílače (Odesílatelské klienty):**

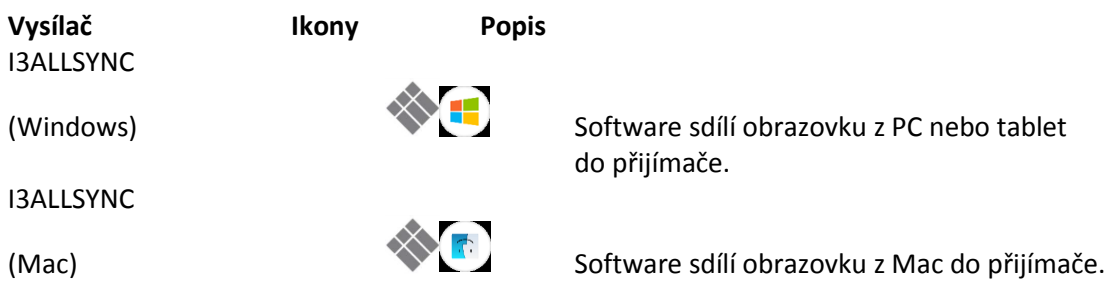

I3ALLSYNC Odesílatel

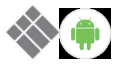

(Android) Aplikace zrcadlí obrazovku z telefonu nebo tabletu do přijímače.

I3ALLSYNCDoc

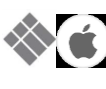

(iOS) Aplikace streamuje soubory z iPhone nebo iPadu do přijímače. Typ souboru: slovo, excel, ppt, fotografie, obrázek, video, webová stránka ... atd.

## **2-1 Používání I3ALLSYNC**

Krok 2. Připojte platformu Windows k vyhrazenému směrovači prostřednictvím sítě LAN Wi-Fi.

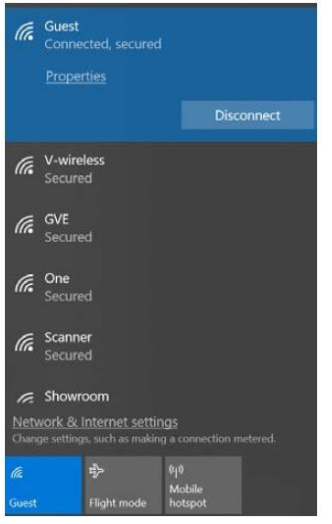

#### Krok3. Spusťte I3ALLSYNC

Krok4. Povolit přístup prostřednictvím brány firewall systému Windows.

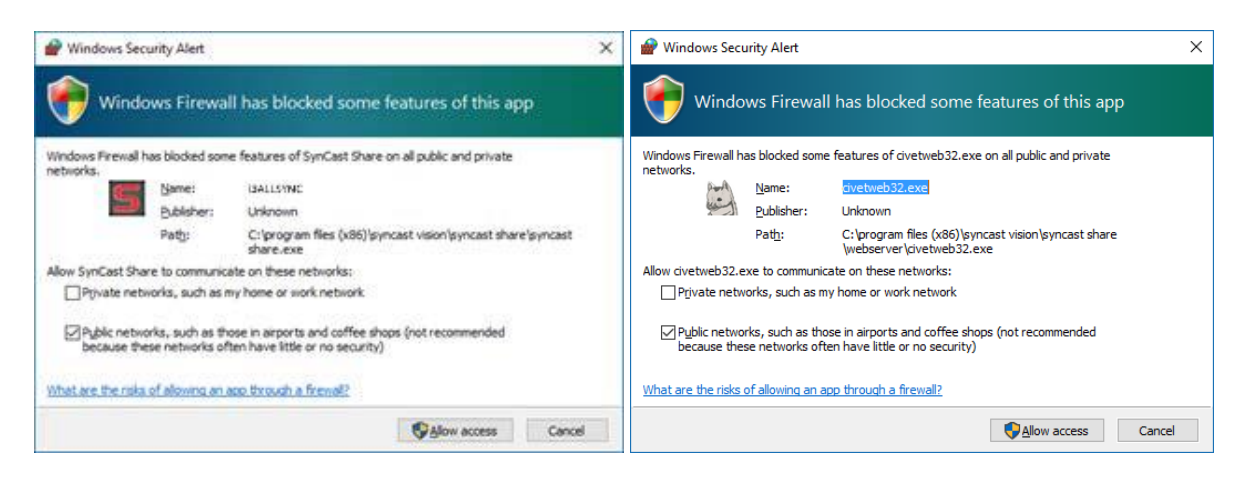

Nyní je sdílený server I3ALLSYNC připraven k připojení.

## **2-2 I3ALLSYNC Uživatelské rozhraní**

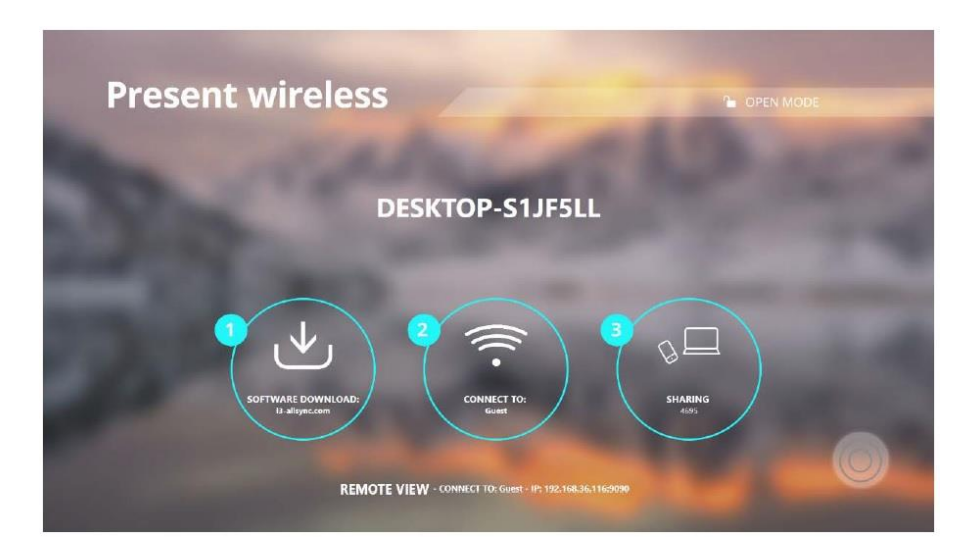

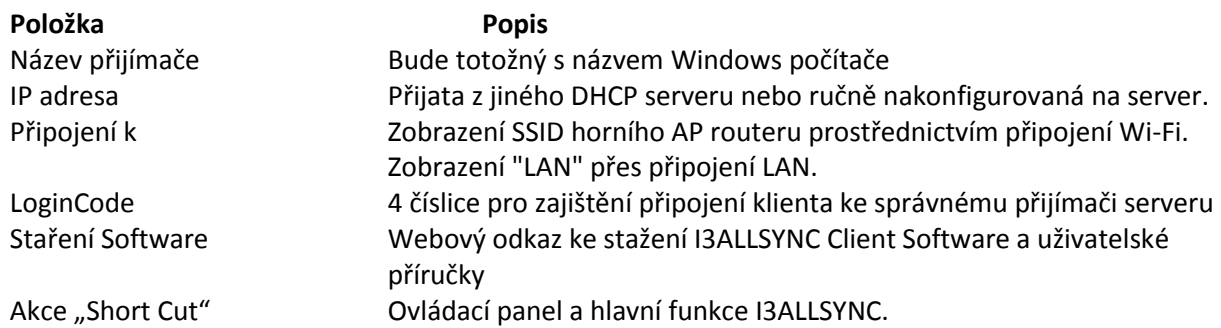

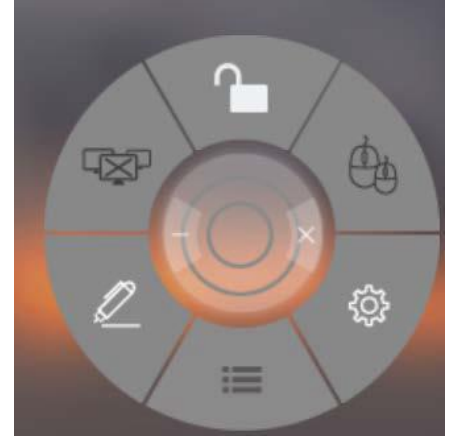

**2-2-1 Akce Short Cut (Ovládací Panel)** 

Stisknutím středového tlačítka rozbalte akční zkratku.

Stiskněte středové tlačítko pro skládání akčního zkratu.

**Položky Popis**

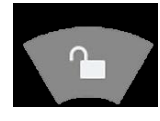

Povolení / zakázání režimu konferencí ze serveru přijímače.

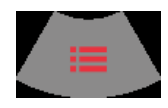

Zobrazit náhledy obrazovky klientů na levém nebo pravém panelu v režimu konferencí.

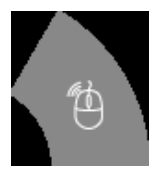

Aktivujte / deaktivujte řízení zpět z přijímače pro ovládání klientů systému Windows / Mac.

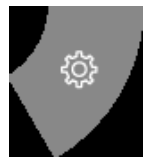

Přejděte do okna nastavení serveru přijímače I3ALLSYNC.

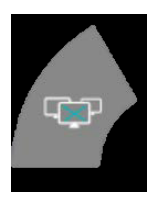

Zastavte všechny zrcadlené obrazovky na přijímači.

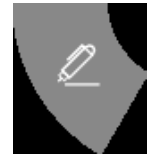

Anotátor, kreslení na obrazovce a uložení do souboru.

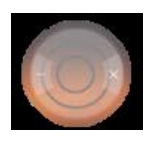

Minimalizujte I3ALLSYNC na panel úloh systému Windows. Zavřít I3ALLSYNC.

## **2-2-2 Základní režim a režim konference**

#### **Základní režim**

Všichni klienti s programem nebo aplikací vysílače I3ALLSYNC mají možnost sdílet své obrazovky poté, co jsou zařízení připojena k přijímačovému serveru I3ALLSYNC. Klienti se mohou sdílet jeden po druhém v celé obrazovce nebo v rozdělené obrazovce.

#### **Konferenční režim**

Systém Meeting control (kontroly schůzky), který umožňuje hostiteli schůzky jako admin uspořádat připojená zařízení a vybrat, kterou obrazovku chcete sdílet a zastavit. Pokud admin nevybere klienta, nemůže sdílet obrazovku. Správci mají iniciativu ke správě sdílených obrazovek.

## **2-2-3 Vícenásobná obrazovka (pouze funkce Windows Receiver)**

Uživatelská příručka pro vysílací zařízení klienta pro připojení k přijímači I3ALLSYNC bude uvedena v kapitole 3 této příručky.

#### **i3ALLSYNC Share podporuje funkci sdílení více obrazovek:**

(Streamování multi-screens závisí na CPU a GPU hardwarové platformy.)

#### **1 obrazovka - zrcadlení na celou obrazovku 2 – 4 obrazovky - rozdělení obrazovky**

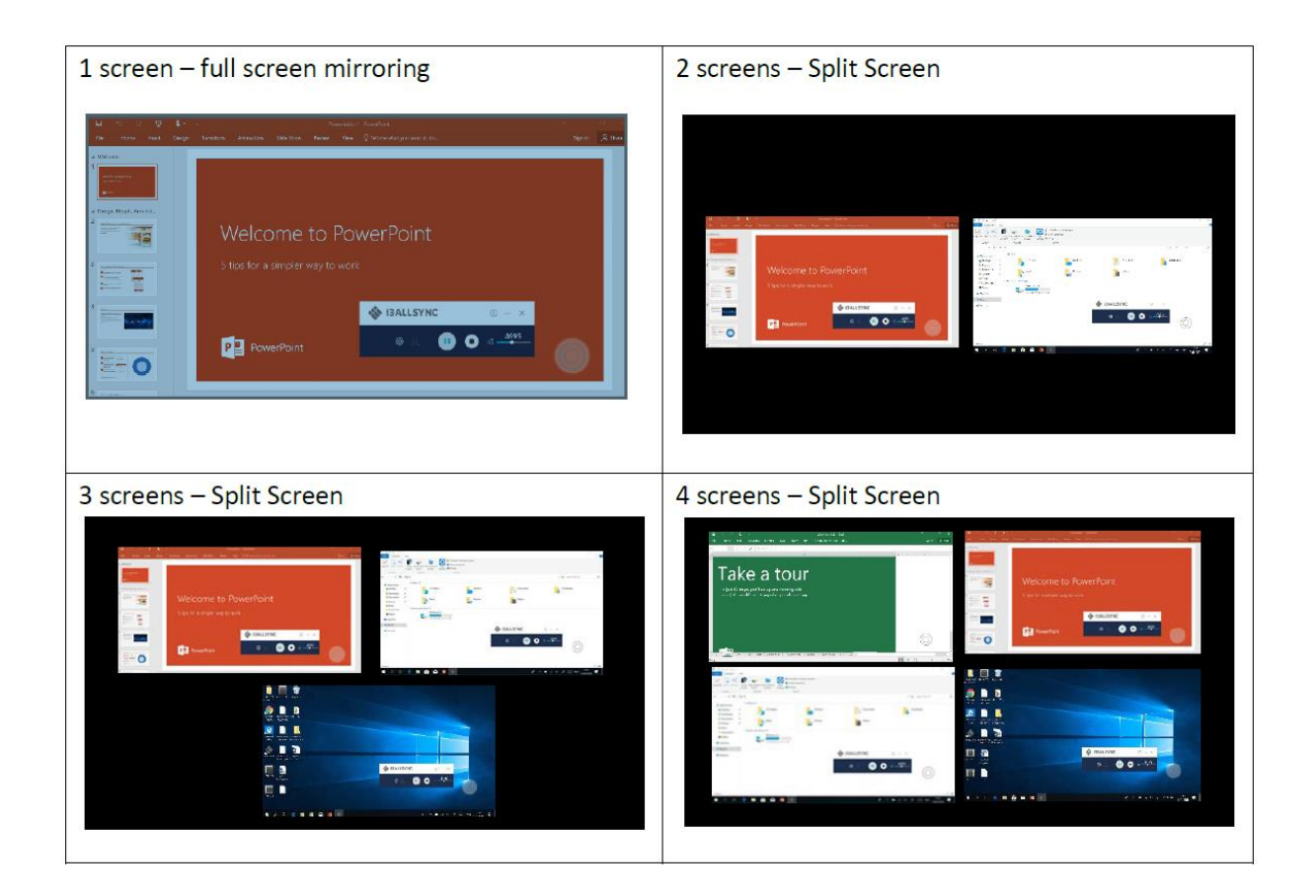

#### **Zobrazení obrazovek při sdílení**

Při sdílení více obrazovek vyberte obrazovku sdílení, na obrazovce se zobrazí tlačítka Přiblížení a Zavření. Pokud je některé funkce sdíleno na celé obrazovce, přesuňte kurzor myši nebo přejetím prstem na dotykový panel od spodku k okraji se zobrazí tlačítko Oddálit.

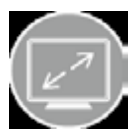

**Přiblížit - Oddálit - Zavřít -**

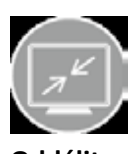

**Zobrazení na celé obrazovce Návrat na rozdělenou obrazovku Zastavit sdílení**

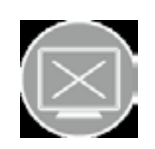

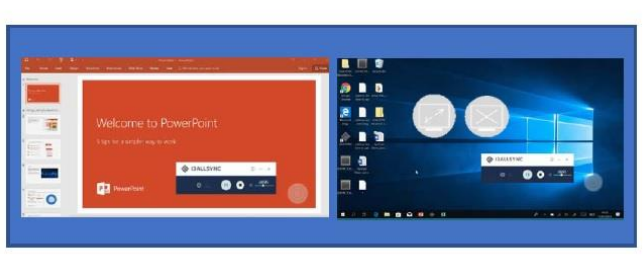

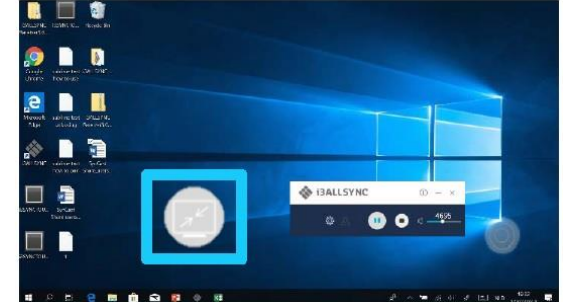

#### **Multi-obrazovky v základním režimu:**

Klienti mohou sdílet na rozdělených obrazovkách až 4 obrazovky. Pokud je přepsání (Overwrite) základního režimu zapnuto, pátá obrazovka přepíše dřívější. Pokud je přepsání základního režimu vypnuto, pátá obrazovka se na výstupu I3ALLSYNC Receiver nezobrazí, dokud se některé z předchozích zobrazení obrazovky nezastaví.

#### **Multi-obrazovky v režimu konferencí:**

Hostitel schůzky jako správce, který může vybrat, kterou obrazovku chcete sdílet a připojit se k rozděleným obrazům. Klepnutím nechte panel náhledu obrazovky zobrazit. Nebo přesuňte kurzor myši nebo přejetím prstem na dotykový panel z levé / pravé strany na okraj.

Vyberte obrazovku klienta, zobrazí se tlačítko Přehrávání / Stop.

Stisknutím tlačítka "Přehrát" necháte klienta zobrazovat celou obrazovku nebo se připojujete k rozděleným obrazům. Stiskněte tlačítko "Zastavit"

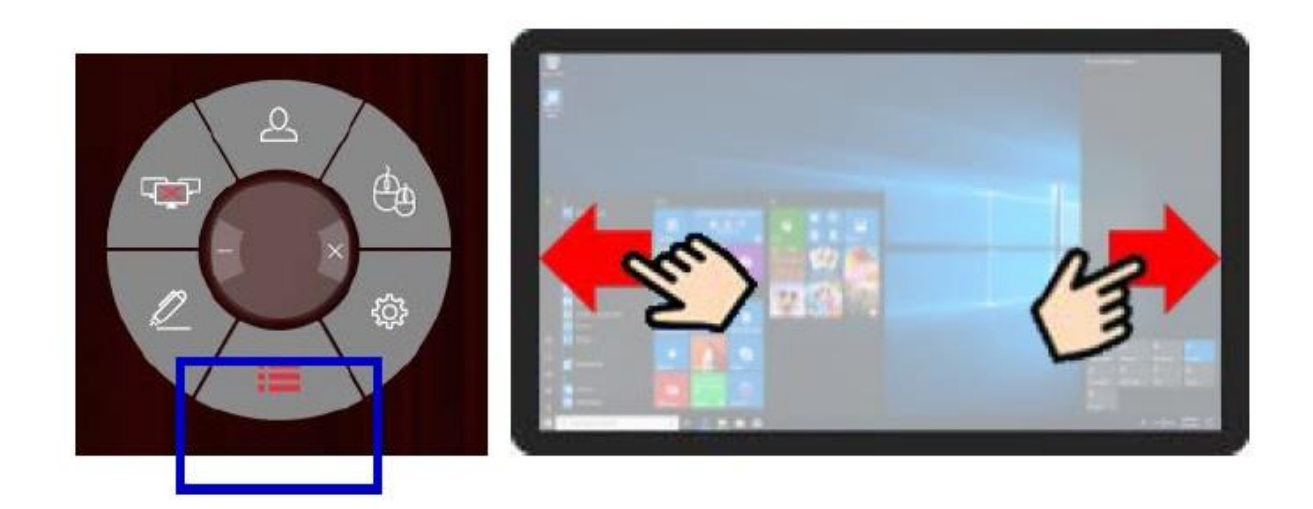

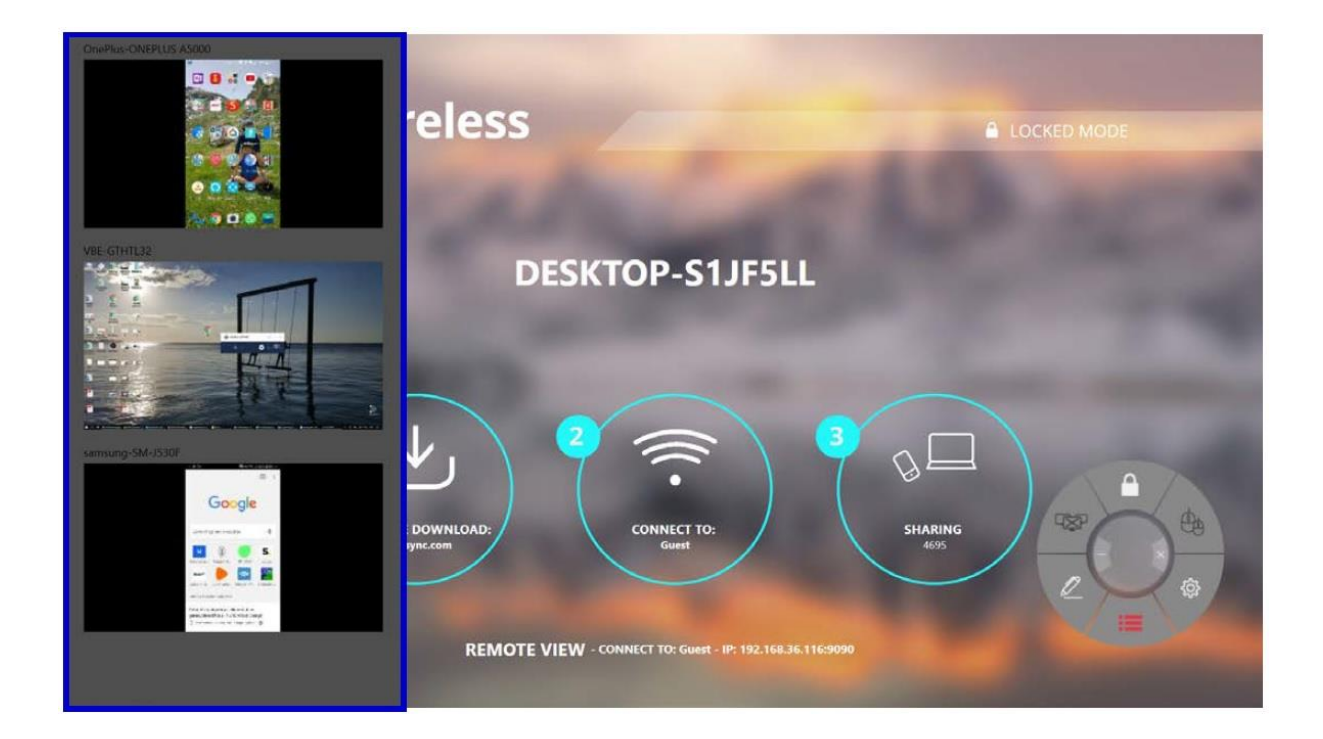

## **2-2-4 Zpětné ovládání kanálu**

Funkce Back Channel Control umožňuje přijímači I3ALLSYNC komunikovat s klientem I3ALLSYNC. Klikněte na I3ALLSYNC přijímač, I3ALLSYNC provede stejné kliknutí na zařízení klienta. Klepnutím aktivujete / deaktivujete Back Control z přijímače pro ovládání klienta Windows / Mac. Funkce Back Channel Control funguje pouze v případě, že klient Windows / Mac je v zrcadlení na celou obrazovku.

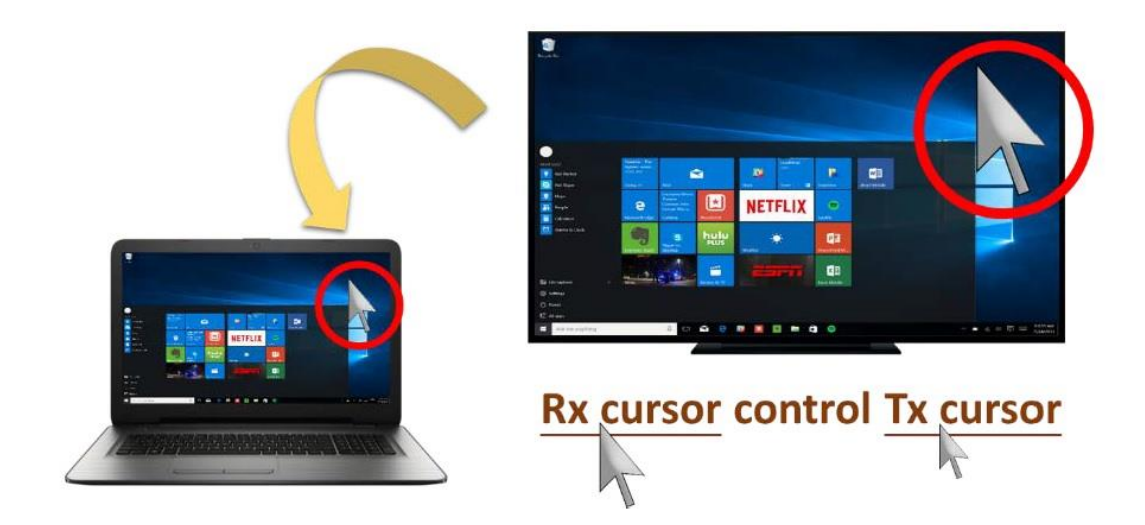

## **2-2-5 I3ALLSYNC OSD Informace**

Během zrcadlení přesuňte kurzor myši nebo přejetím prstem po dotykovém panelu od spodku k okraji, systém zobrazí informace o připojení - OSD.

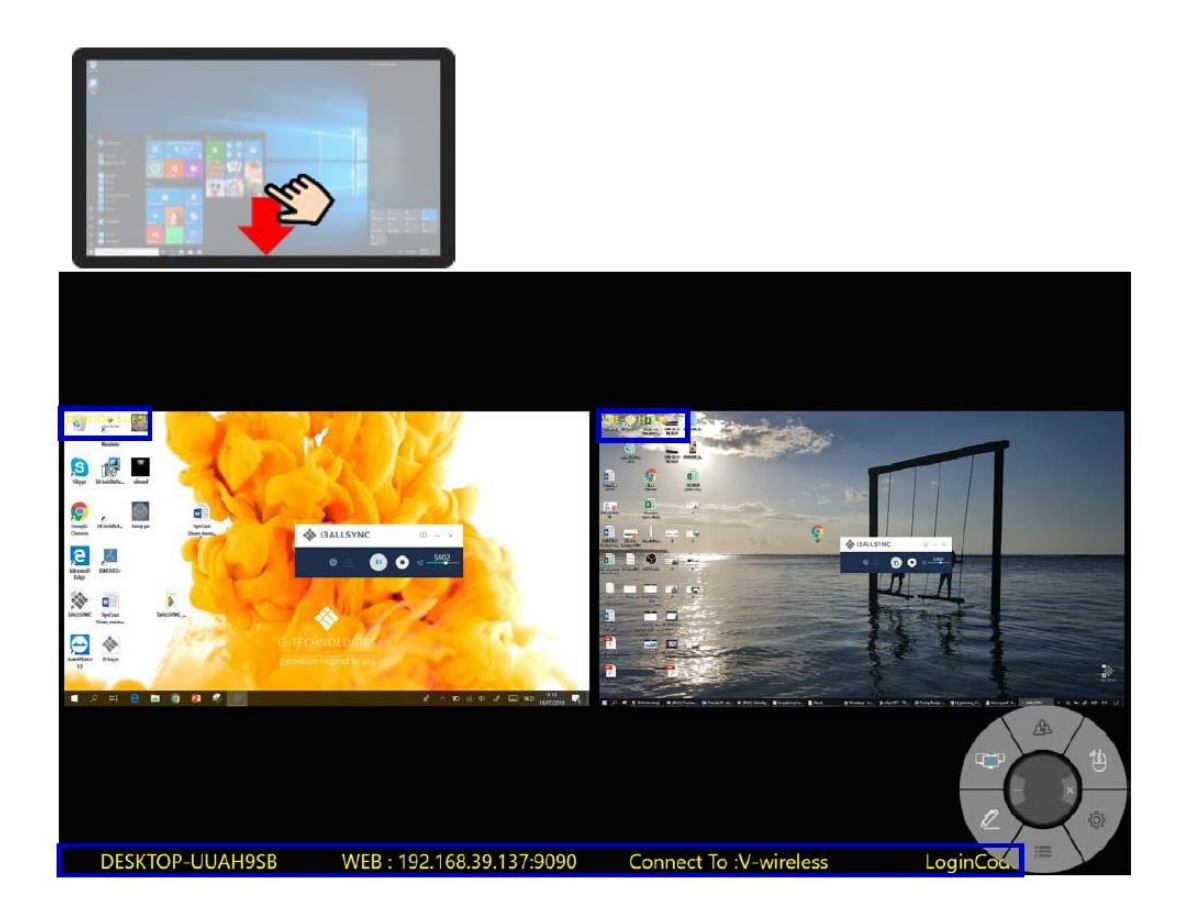

## **2-2-6 Annotator**

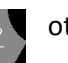

Kliknutím na  $\mathbb{Z}$  otevřete anotátor. Anotátor se zobrazí na levé straně obrazovky.

## **2-2-7 I3ALLSYNC Nastavení sdílení**

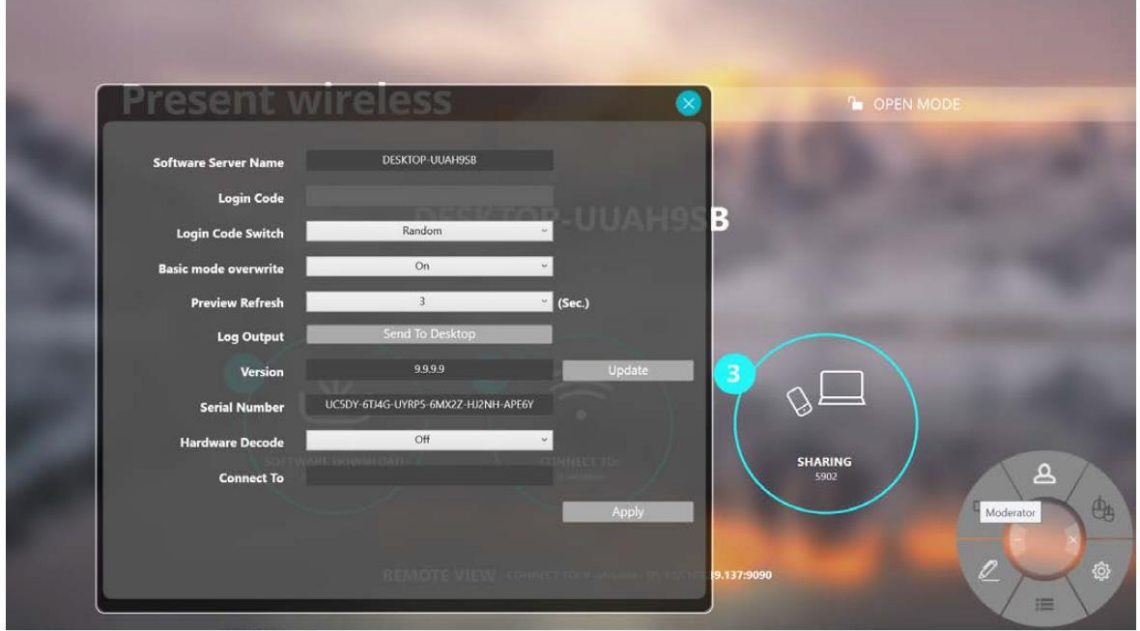

**Musíte restartovat I3ALLSYNC pro použití změněných nastavení.**

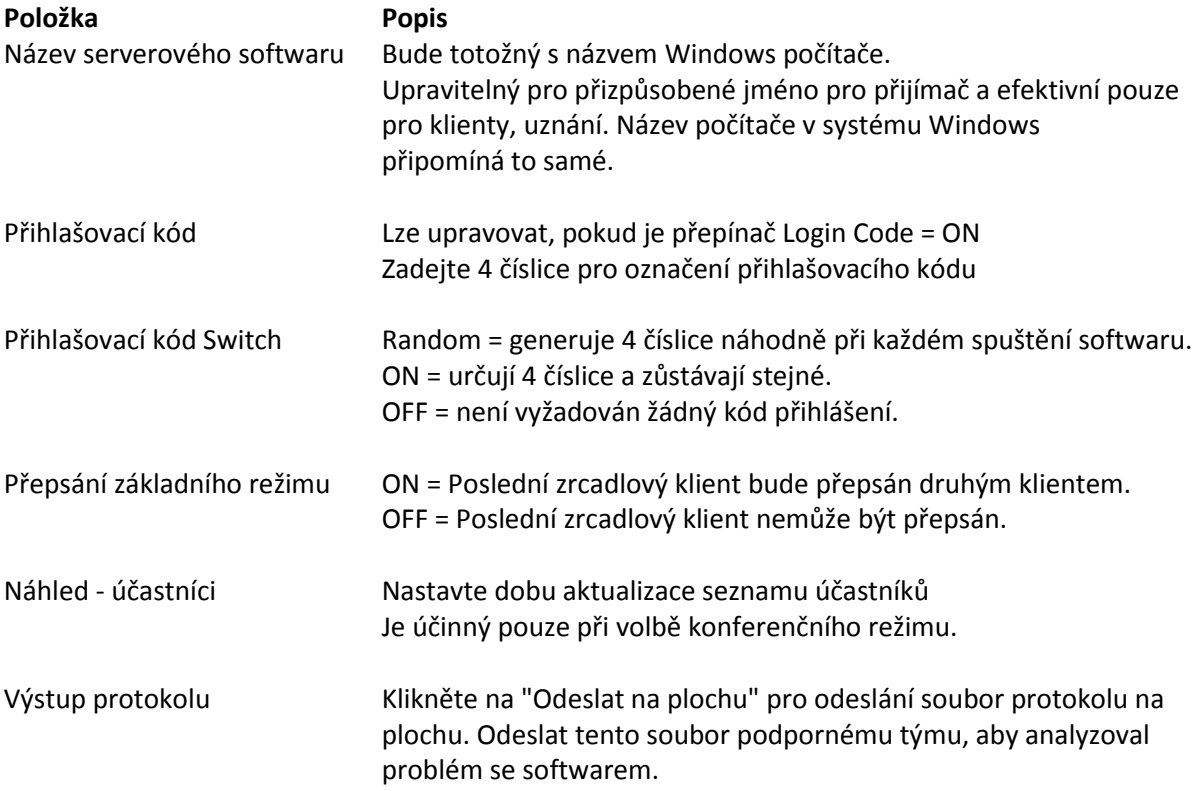

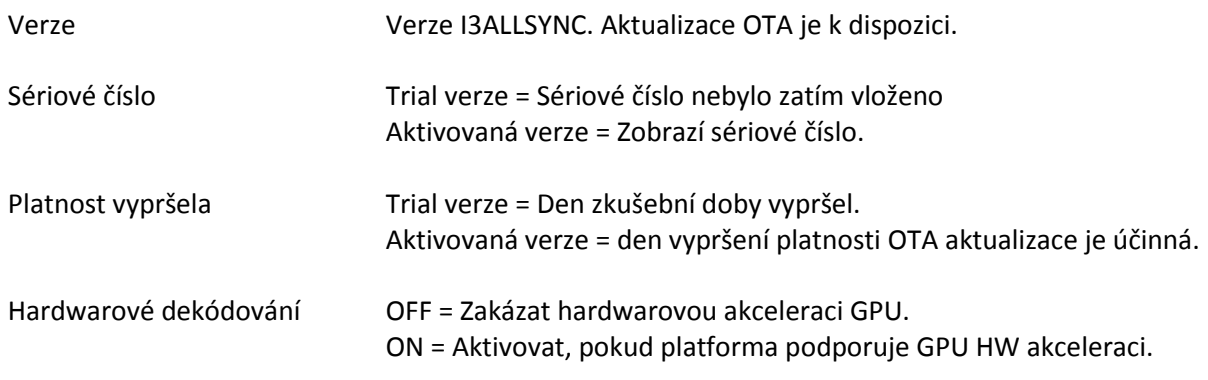

## **Kapitola 3: Software a aplikace vysílače I3ALLSYNC**

## **3-1 I3ALLSYNC Windows Software vysílače**

## **3-1-1 Instalace I3ALLSYNC Windows software**

Můžete nainstalovat aplikaci I3ALLSYNC. Postupujte podle kroků pro kompletní instalaci softwaru.

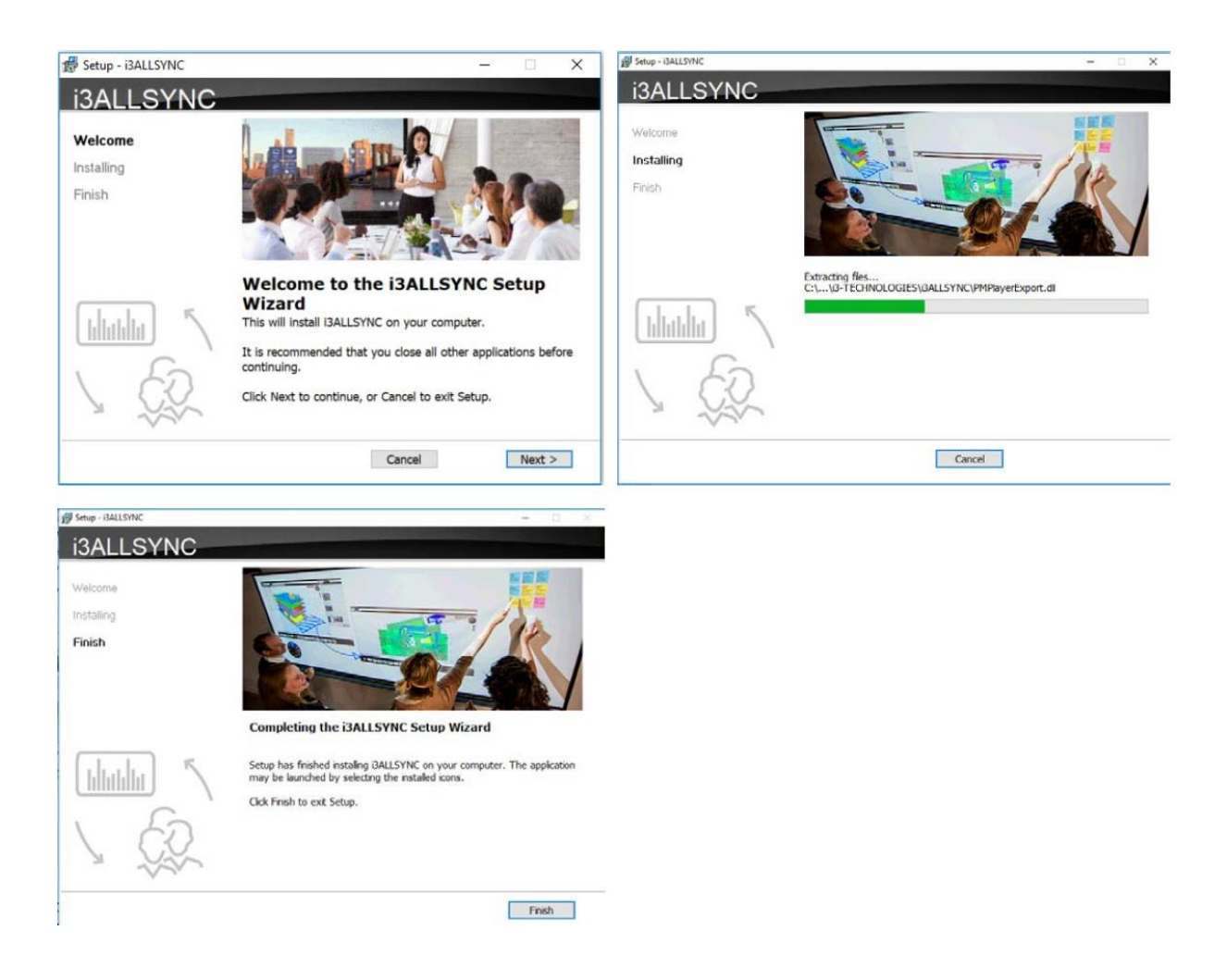

## **3-1-2 Spusťte program I3ALLSYNC Windows**

**Krok 1. Spusťte software I3ALLSYNC, objeví se okno průvodce spárování.**

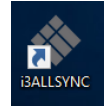

#### **Krok 2. Párování I3ALLSYNC a I3ALLSYNC.**

Klient I3ALLSYNC by se měl připojit k téže síti pomocí přijímače I3ALLSYNC. Můžete se obrátit na informace na pohotovostním displeji přijímače I3ALLSYNC.

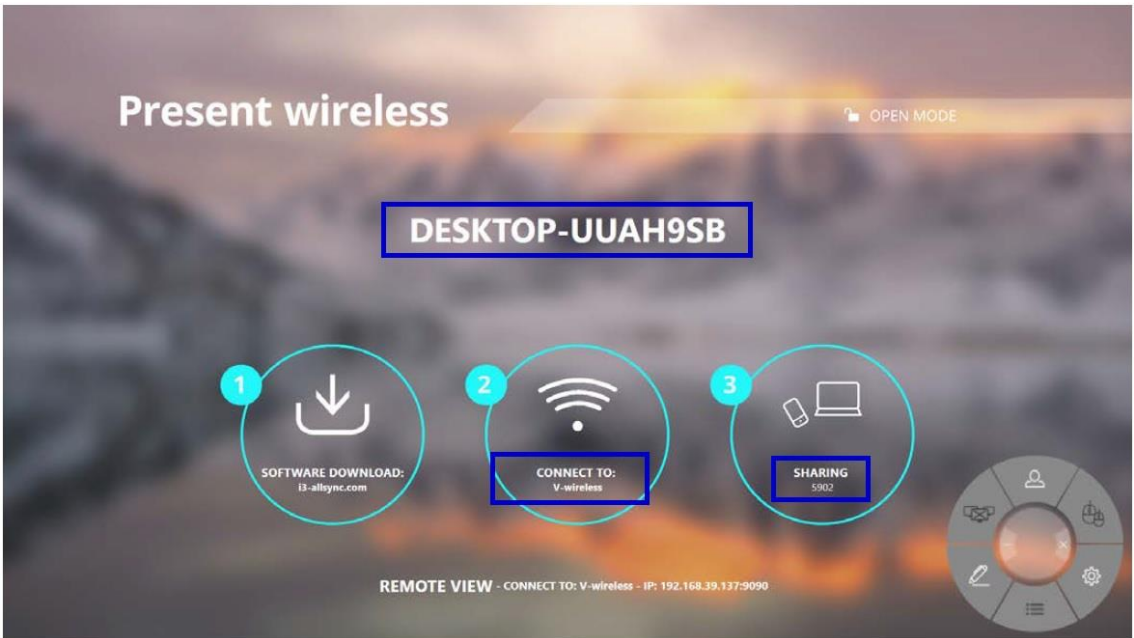

#### **V závislosti na stavu připojení 3 typy párování.**

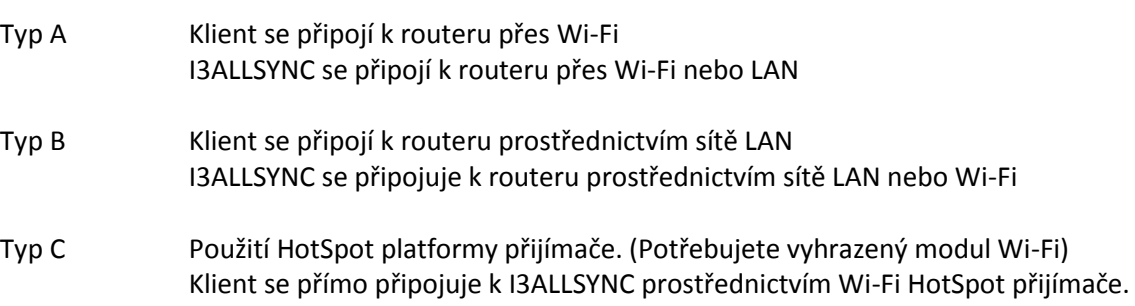

#### Obecné kroky párování

Když je zařízení klienta již připojeno ke stejné síti s přijímačem. Software I3ALLSYNC může najít přijímač.

- 1. Vyberte správné zařízení přijímače, se kterým chcete sdílet obrazovku.
- 2. Zadejte Login Code. Stiskněte tlačítko "Play" pro zahájení sdílení obrazovky.

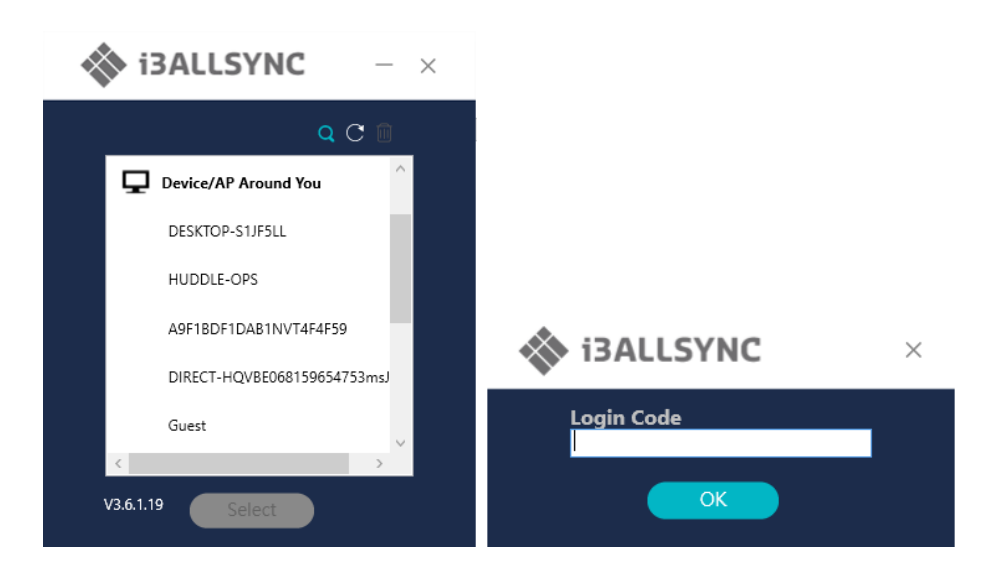

Pokud zařízení nemůžete najít přímo, uvádíme několik návodů pro různé metody párování.

#### **Typ A: Klient se připojí k routeru přes Wi-Fi**

1. Vyberte router WiFi a klikněte na tlačítko "Vybrat". Pravý panel se rozbalí.

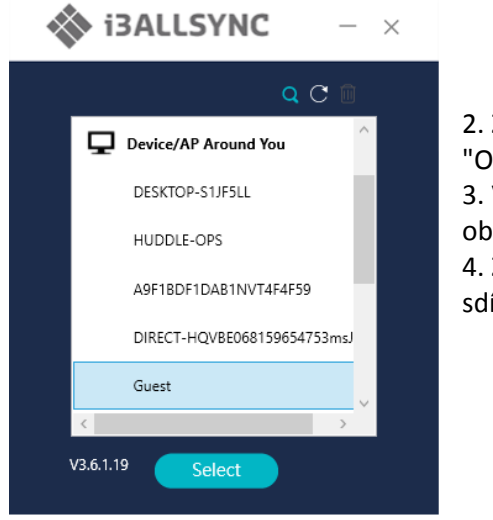

2. Zadejte heslo sítě Wi-Fi směrovače a klikněte na tlačítko "OK".

3. Vyberte správné zařízení přijímače, se kterým chcete sdílet obrazovku.

4. Zadejte kód přihlášení. Stiskněte tlačítko "Play" pro zahájení sdílení obrazovky.

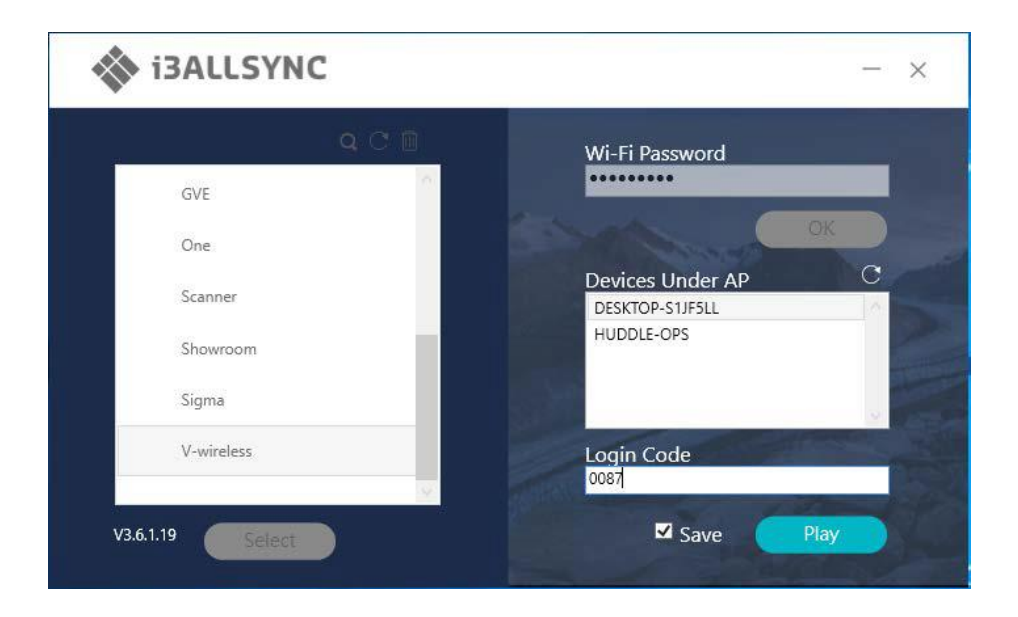

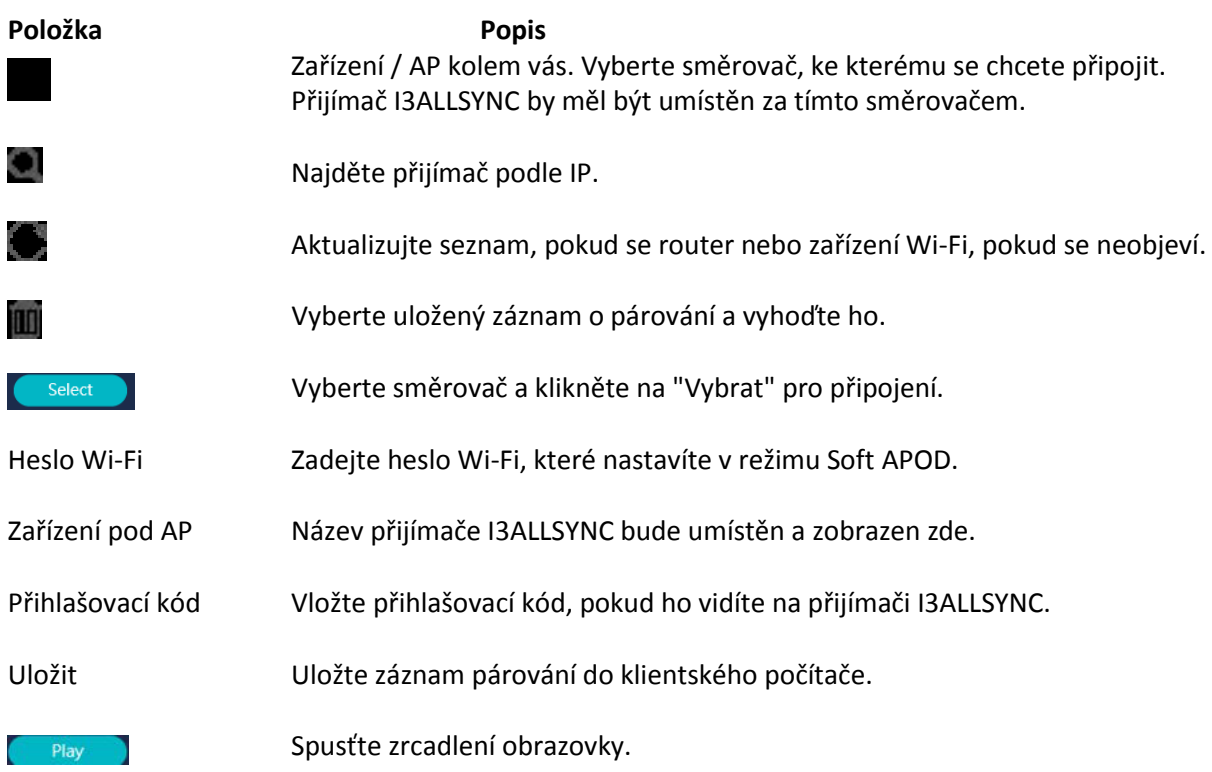

#### **Typ B. Klient se připojí k routeru přes LAN**

- 1. Vyberte správné zařízení přijímače, se kterým chcete sdílet obrazovku.
- 2. Zadejte Login Code. Stiskněte tlačítko "Play" pro zahájení sdílení obrazovky.

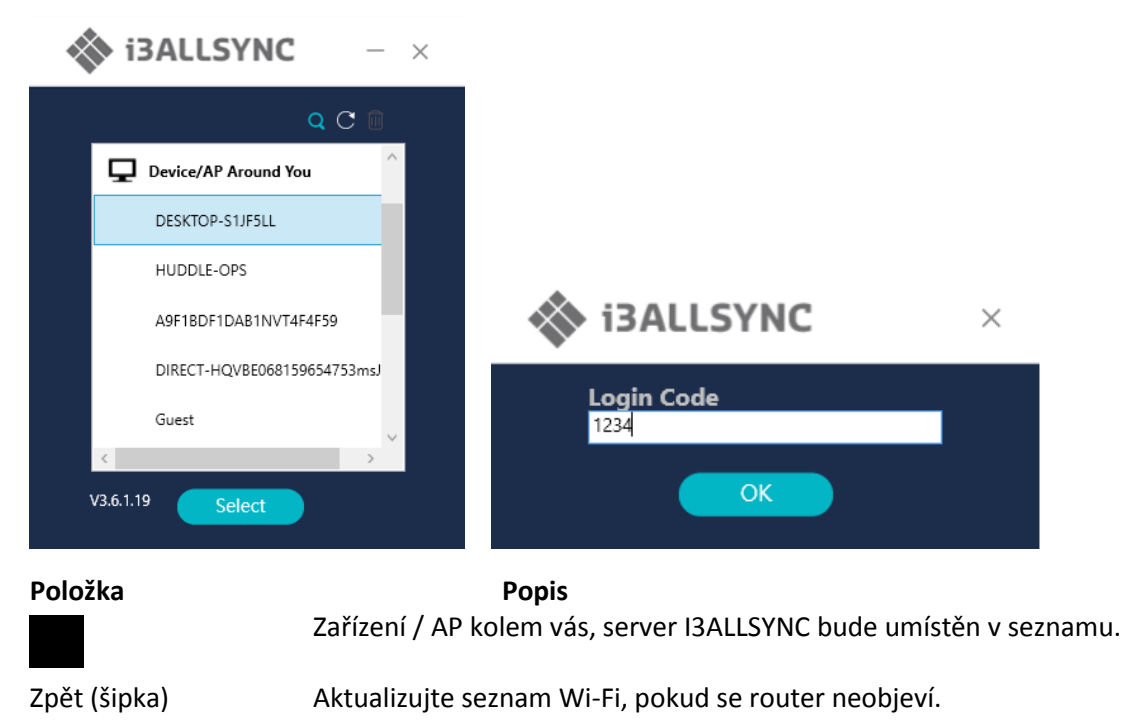

Vybrat Vyberte server, klikněte na "Vybrat" pro připojení a zahájení zrcadlení.

※ Vzhledem k tomu, že klientský počítač se připojuje k routeru prostřednictvím kabelu LAN, žádný záznam o párování nelze uložit.

#### **Typ C. Použití aplikace HotSpot platformy přijímače (režim Soft AP)**

- 1. Vyberte router WiFi a klikněte na tlačítko "Vybrat". Pravý panel se rozbalí.
- 2. Zadejte heslo sítě Wi-Fi směrovače a klikněte na tlačítko "OK".
- 3. Vyberte správné zařízení přijímače, ke kterému chcete sdílet obrazovku.
- 4. Zadejte kód přihlášení. Stiskněte tlačítko "Play" pro zahájení sdílení obrazovky.

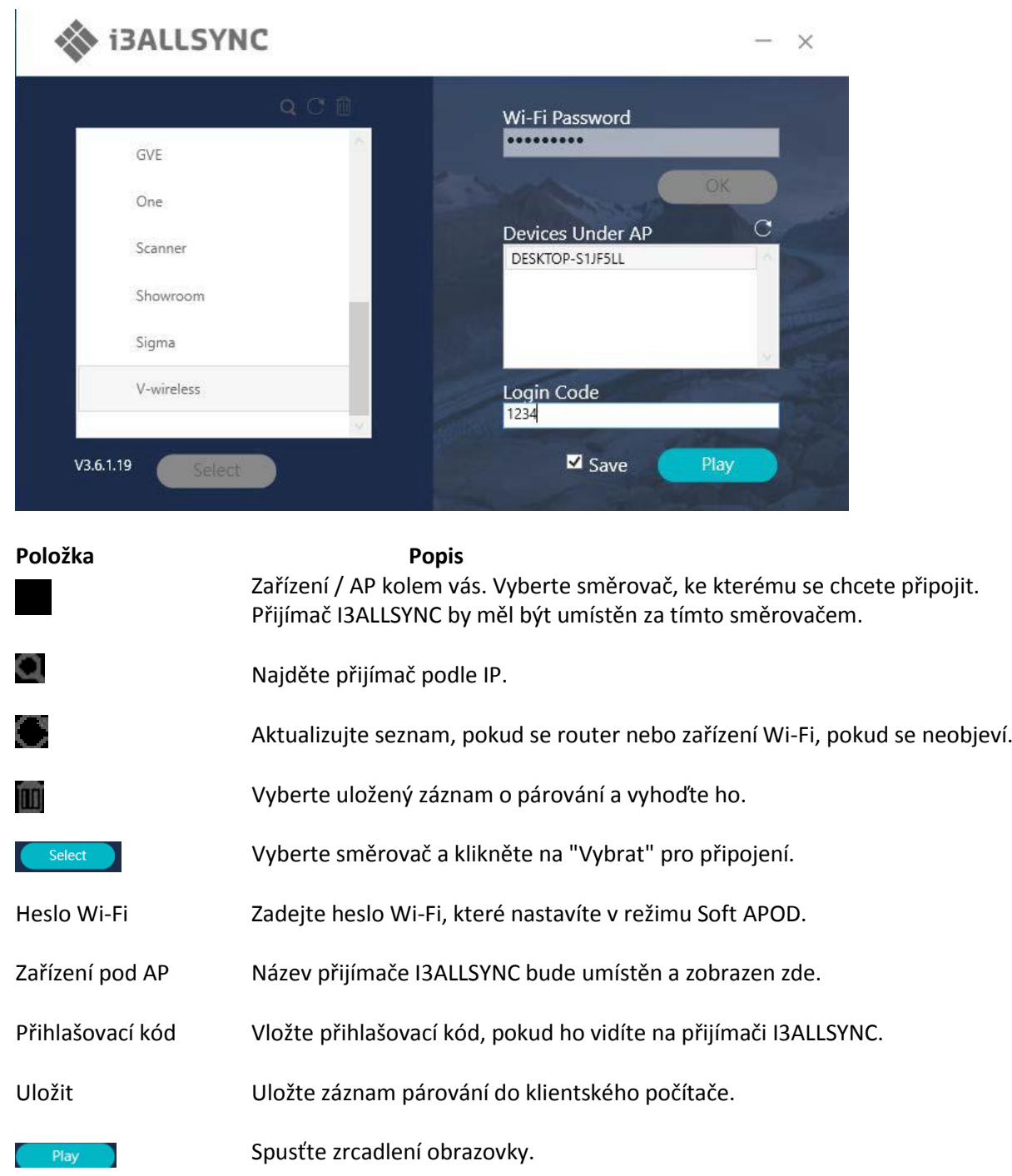

#### **Vyhledat podle IP ručně**

V některých případech se zařízení klienta a přijímač nacházejí pod stejnou sítí, nikoli však ve stejné úrovni. Postupujte podle následujících kroků a ručně najděte přijímač podle adresy IP.

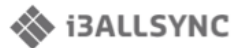

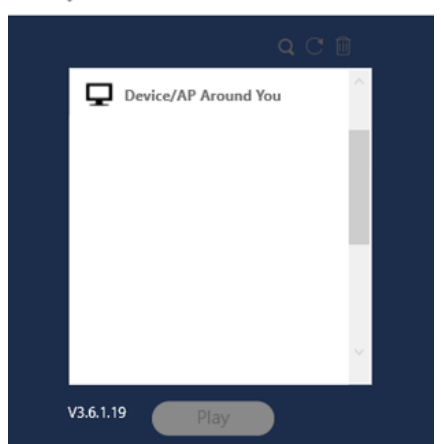

- 1. Kliknutím na tlačítko se pravý panel rozbalí.
- 2. Zadejte IP a přihlašovací kód. Stiskněte tlačítko "Play" pro zahájení sdílení obrazovky.

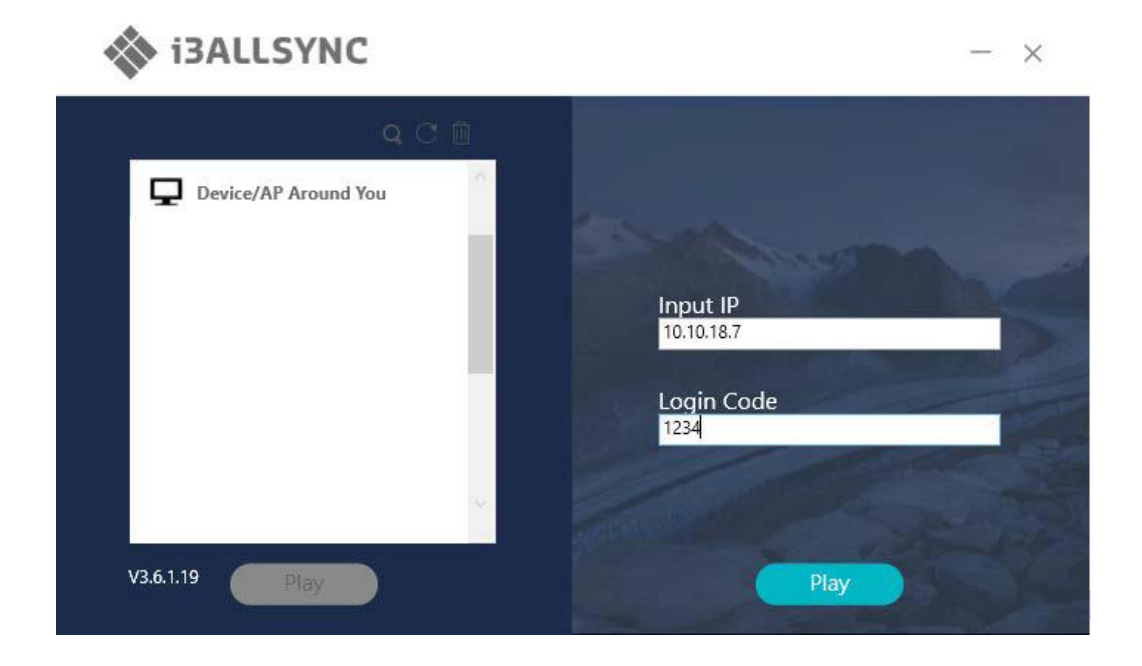

#### **3-1-3 I3ALLSYNC Uživatelské rozhraní systému Windows Základní režim - Hlavní panel**

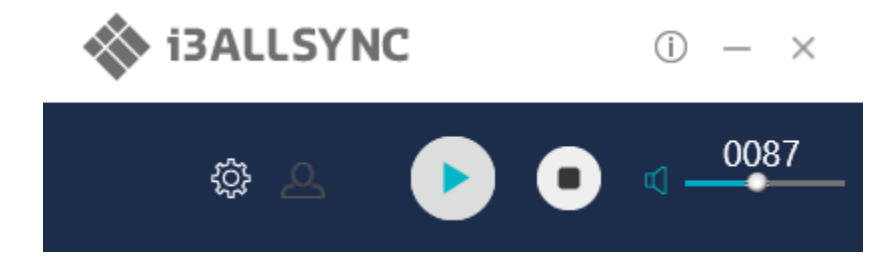

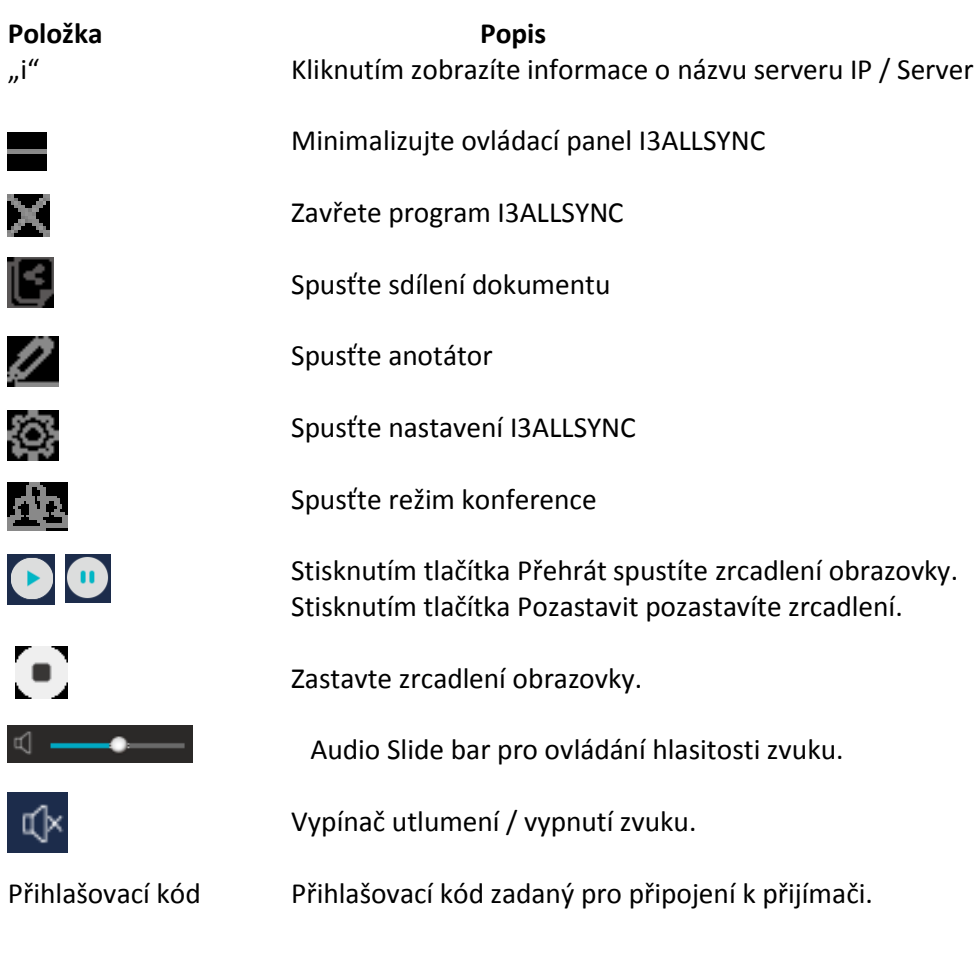

## **3-1-5 Annotator**

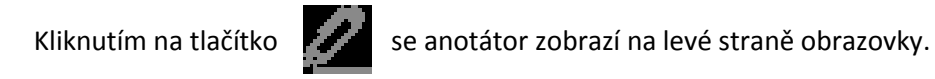

## **3-1-6 Nastavení**

Kliknutím na **za zabrazíte nabídku nastavení.** 

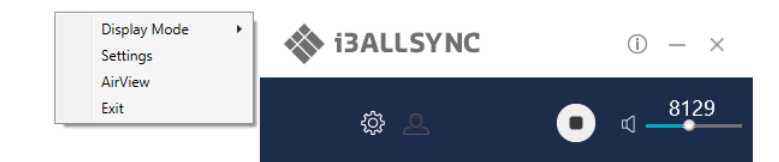

### **1. Režim zobrazení**

Zrcadlit aktuální obrazovku počítače nebo sdílet rozšířenou obrazovku.

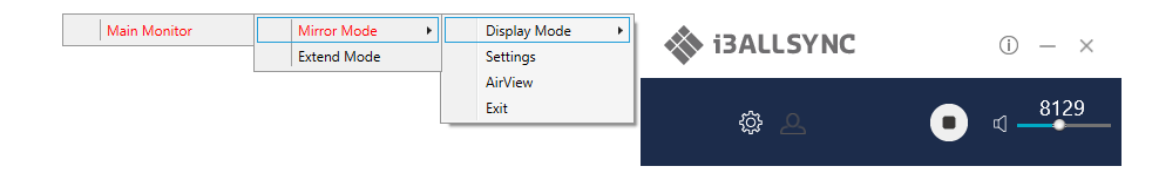

#### **2. Nastavení – rozšířené nastavení i3ALLSYNC**

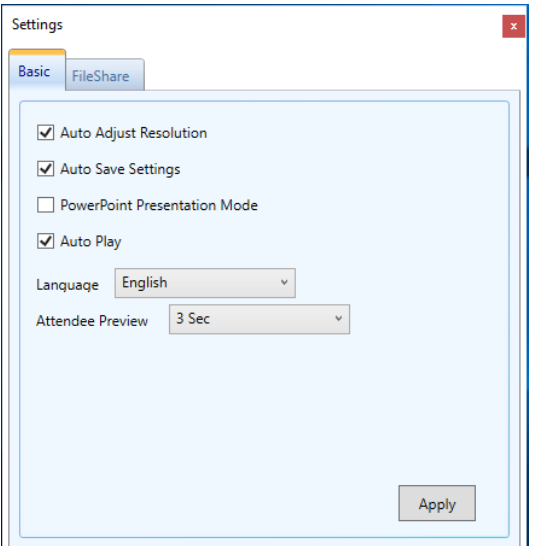

Automatické ukládání nastavenÍ Nastavení se uloží automaticky. Jazyk Vyberte jazyk aplikace I3ALLSYNC.

#### **Položka Popis funkce**

Automatického nastavení rozlišení Aplikuje výstupní rozlišení přijímače na vysílací PC. Režim prezentace PowerPoint Použijte kódování HW, abyste získali lepší zrcadlový výkon. Automatické přehrávání Po připojení k přijímači se spustí zrcadlení automaticky. (Potřeba restartovat, aby byla provedena změna) Prohlížeč účastníků Nastavte dobu aktualizace seznamu účastníků. Efektivní pouze při povoleném režimu konferencí.

#### **Sdílené položky (FileShare)**

Soubor FileShare dokáže streamovat soubory do iPhonu / iPadu ze zadané složky v počítači.

Krok 1. Zvolte možnost "Povolit sdílení souborů"

Krok 2. Vložte 8 číslic číslic pro Pin kód

Krok 3. Vyberte možnost Sdílet složku

Váš iPhone / iPad pak může zobrazit soubory ve složce.

Poznámka: iPhone / iPad a počítač se musí připojit ke stejnému přijímači SynCast Share.

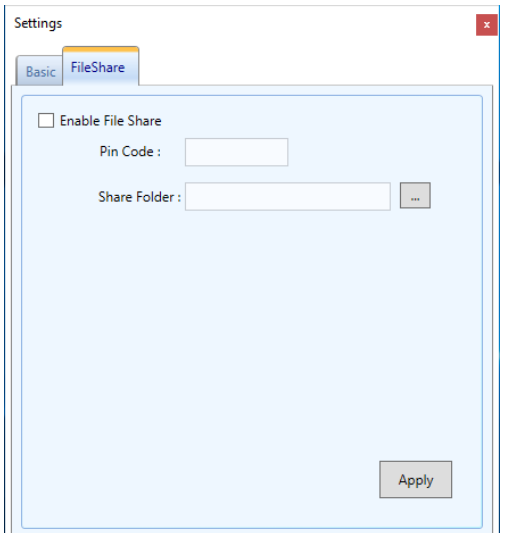

#### **3. AirView**

AirView je funkce prezentace, která umožňuje klientům zobrazit sdílenou obrazovku na přijímači pomocí prohlížeče. Dobré pro vzdálené klienty pro zobrazení a poznámky ze sdílených snímků.

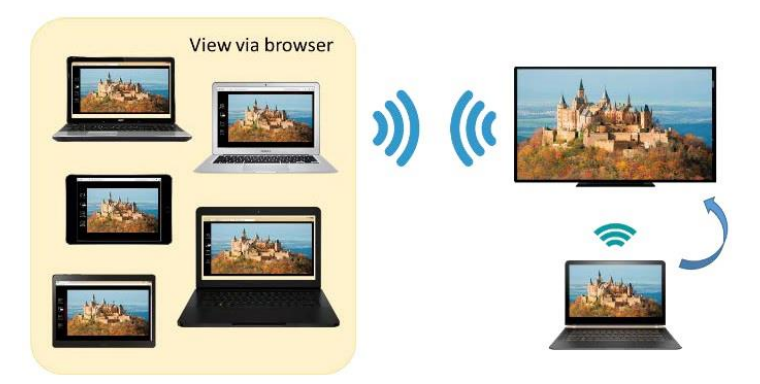

Klientské počítače neinstalují software i3ALLSYNC, mohou také používat prohlížeč k zobrazení prezentace. Zadejte IP přijímač a vyberte AirView. Pak sledujte sdílenou obrazovku prostřednictvím prohlížeče dočasně.

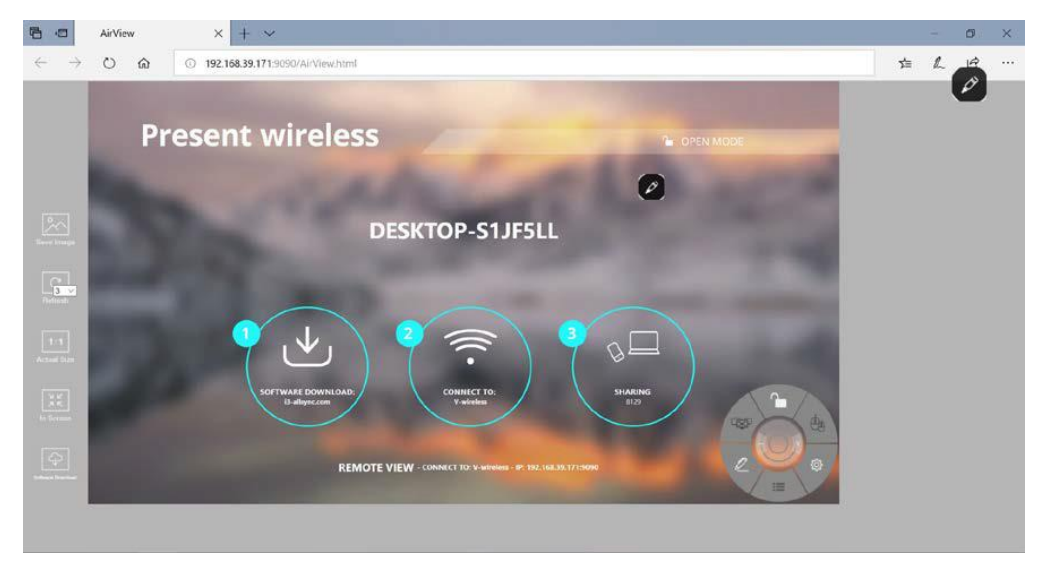

#### **4. Konec**

Zavřete software i3ALLSYNC.

## **3-1-7 Konferenční režim**

Kliknutím na tlačítko  $\mathbf{A}^{\text{max}}$ a zadáním hesla konference přepnete do režimu konferencí. Výchozí heslo je "**adminpwd**".

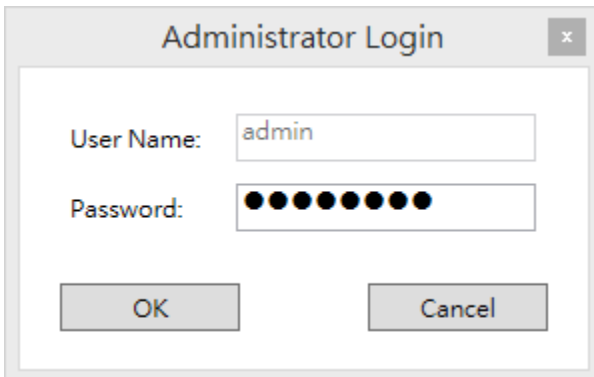

#### **Konferenční režim**

Režim konference je systém řízení schůzky, který umožňuje hostiteli schůzky jako admin uspořádat připojená zařízení a vybrat, kterou obrazovku chcete sdílet a zastavit. Pokud admin nevybírá klienta, který nemusí sdílet obrazovku. Správci mají podnět ke správě sdílených obrazovek.

#### **Správní panel**

Vyberte klienta a zobrazte náhled obrazovky. Stiskněte tlačítko Play a nechte vybraného klienta sdílet obrazovku.

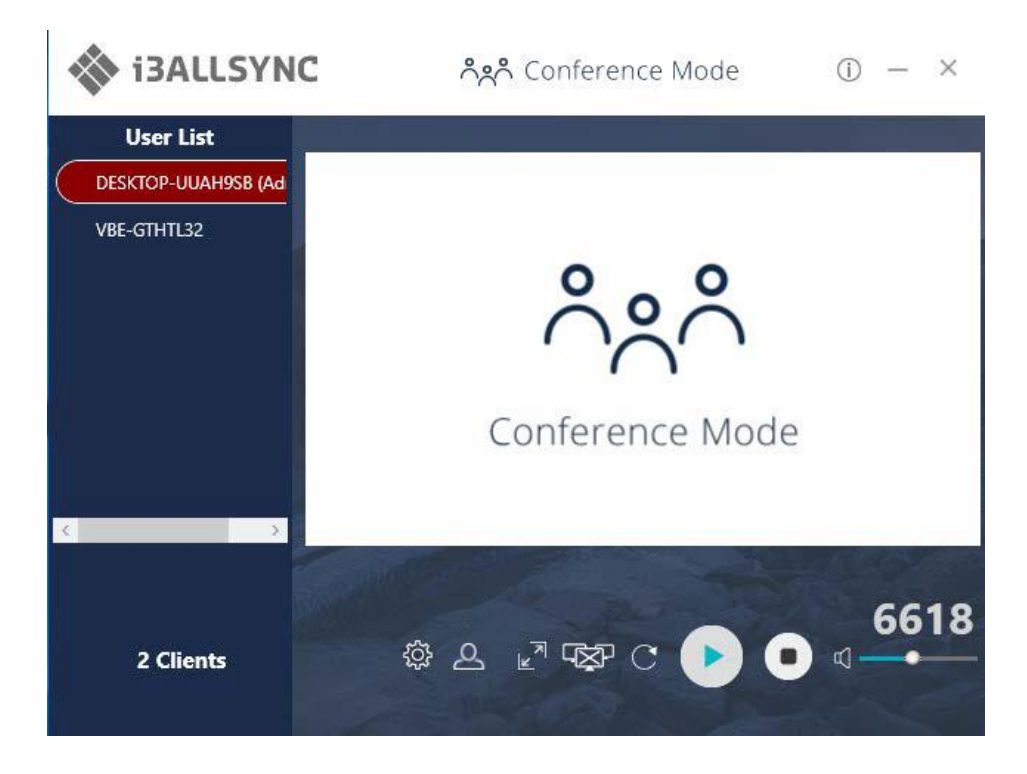

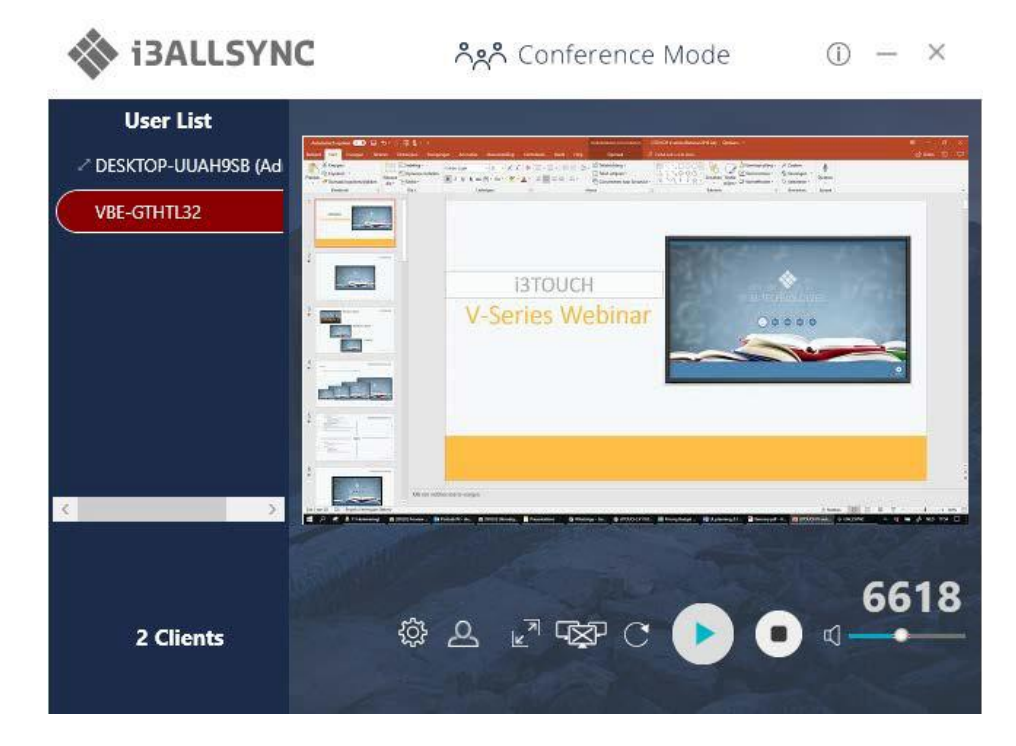

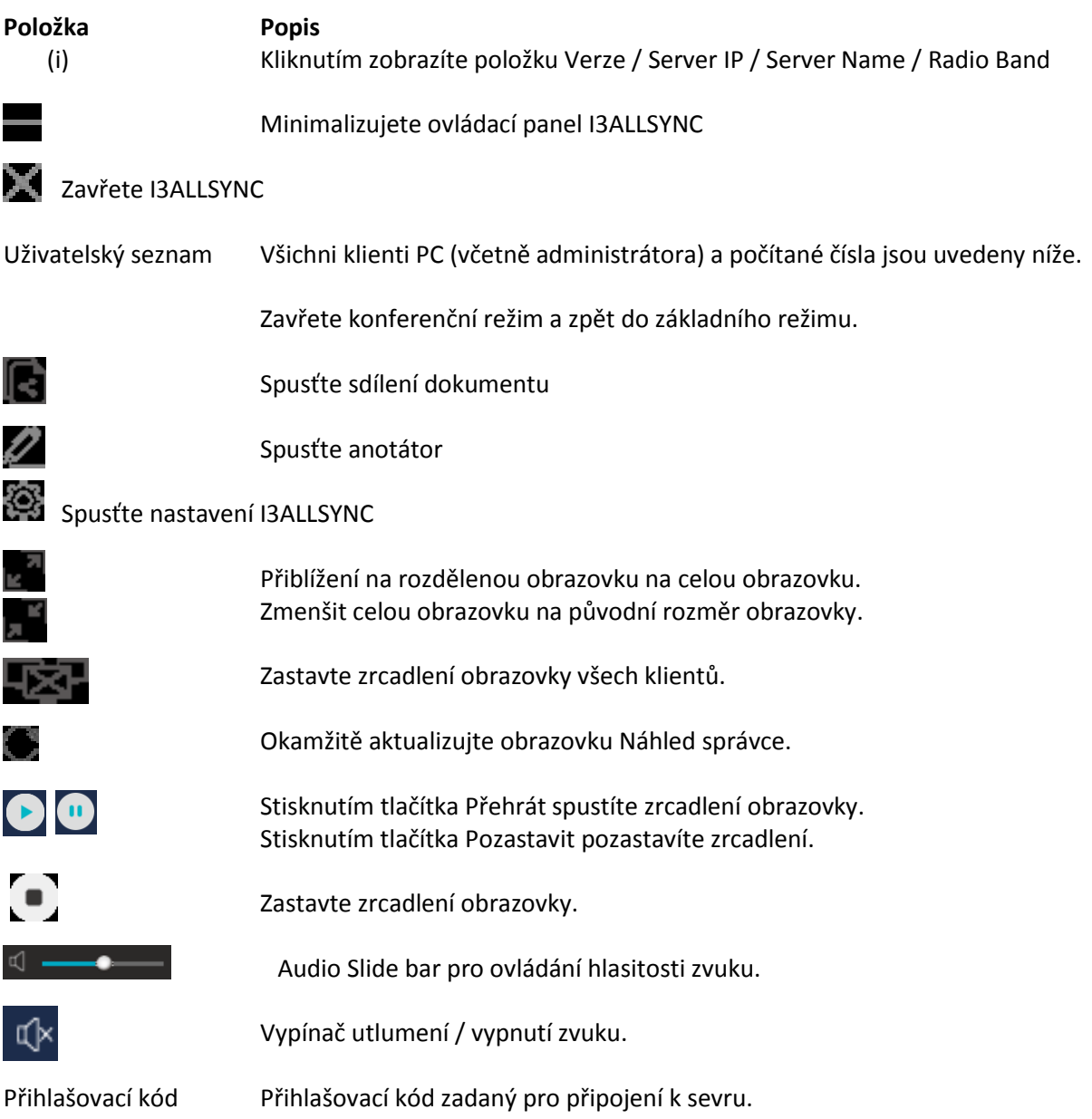

#### **Klientský panel**

Tlačítko "Přehrát" není k dispozici v režimu Konference, pokud správce neumožňuje klientovi sdílet obrazovku. Správci mají podnět ke správě klientů na sdílené obrazovky.

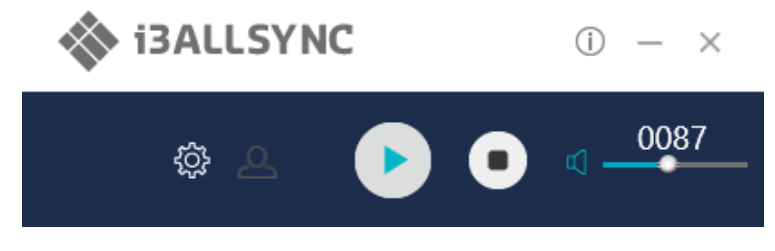

#### **Správa zrcadlení vícenásobných obrazovek**

I3ALLSYNC podporuje 4 funkce zrcadlení s děleným obrazem. Správce může používat panel I3ALLSYNC Conference Mode pro správu max. 4 klientů zrcadlících se na přijímači I3ALLSYNC.

- 1. Vyberte klienta a stisknutím tlačítka Play zobrazte obrazovku klienta.
- 2. Přidejte další klienty, kteří se připojí k rozdělené obrazovce.
- 3. Klikněte na Zoom In nebo Out obrazovky klienta.

#### **Ikona Popis funkce**

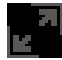

#### Přiblížit

Pokud se klient zrcadlí na rozdělenou obrazovku, kliknutím jej přiblížíte k zrcadlení na celou obrazovku.

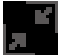

#### Oddálit

Pokud se klient zrcadlí na celou obrazovku, klikněte na oddálit původní velikost rozdělené obrazovky.

#### Zastavte vše

Zastavte všechny zrcadlové obrazovky, bez ohledu na to, kolik rozdělených obrazovek zrcadlí.

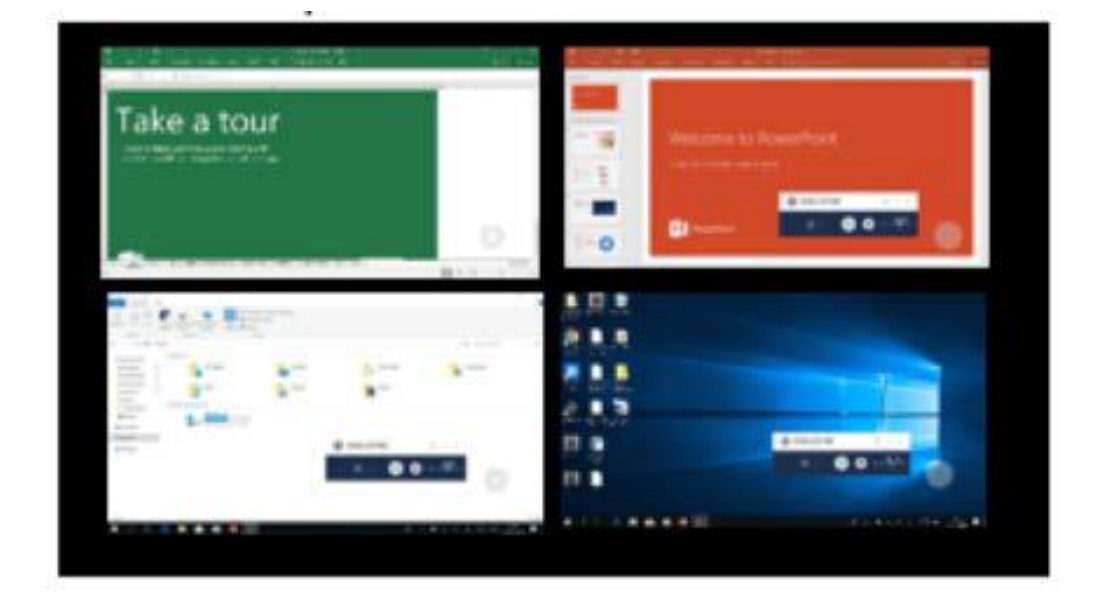

#### **Nastavení režimu konference pro správce**

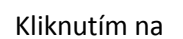

Kliknutím na **zahlala zobrazíte nabídku nastavení.** 

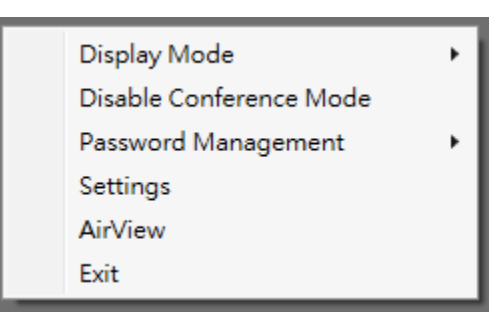

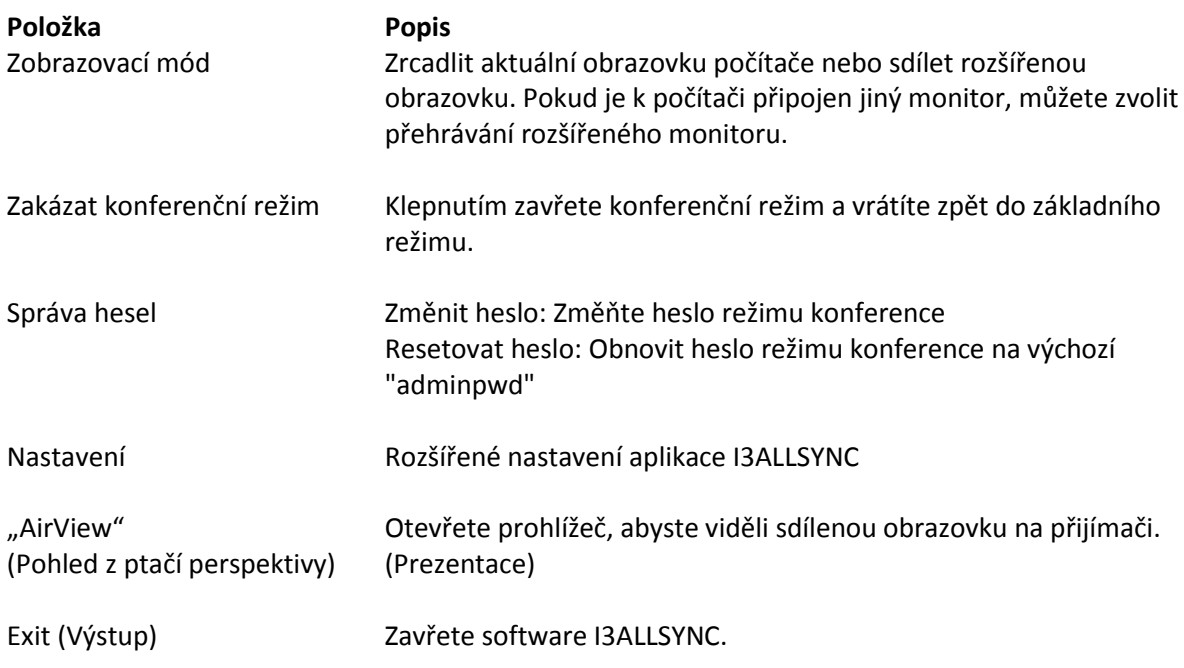

## **3-3 Aplikace vysílače aplikace i3ALLSYNC aplikace Android 3-3-1 Stáhněte aplikaci i3ALLSYNC Sender Android Transmitter Application**

Stáhněte si odesílatele I3ALLSYNC ze služby Google Play. Nebo nainstalujte aplikaci pomocí APK.

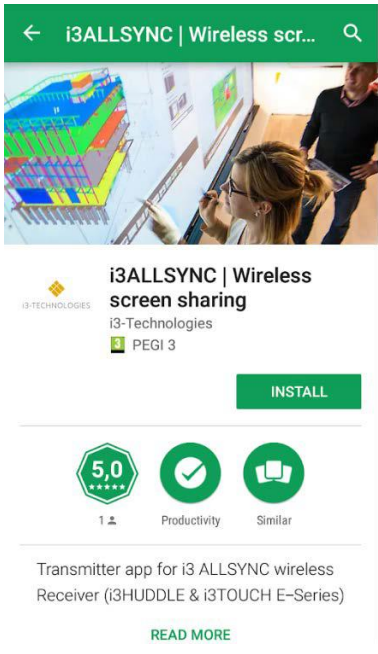

Připojte se ke stejné síti pomocí přijímače i3ALLSYNC před otevřením odesílatele i3ALLSYNC.

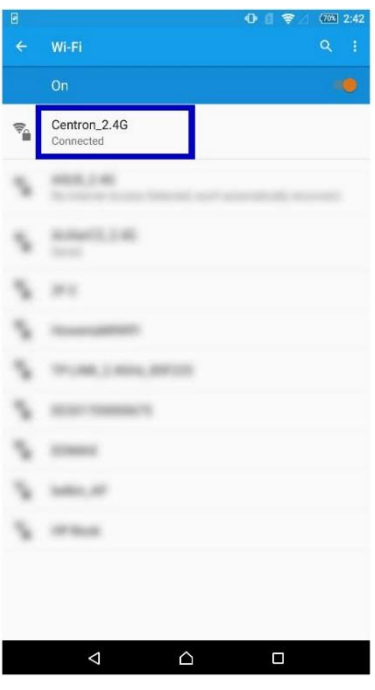

## **3-3-2 Začínáme Používat i3ALLSYNC Sender a I3ALLSYNC**

Spusťte aplikaci I3ALLSYNC Sender.

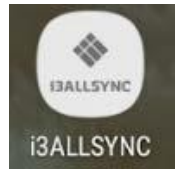

Vyberte správné zařízení přijímače, ke kterému chcete sdílet obrazovku.

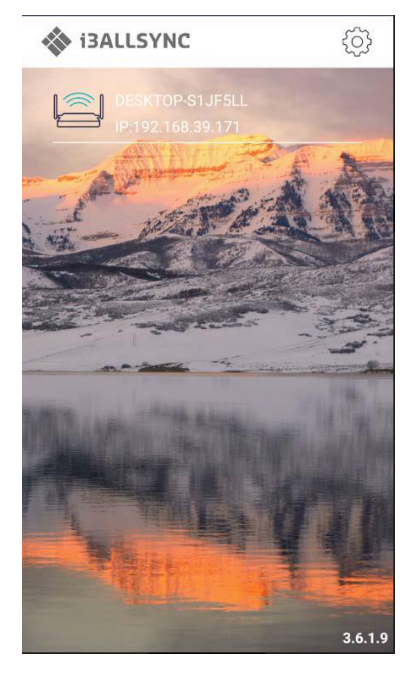

Zadejte kód přihlášení. Stiskněte tlačítko "Play" pro zahájení sdílení obrazovky.

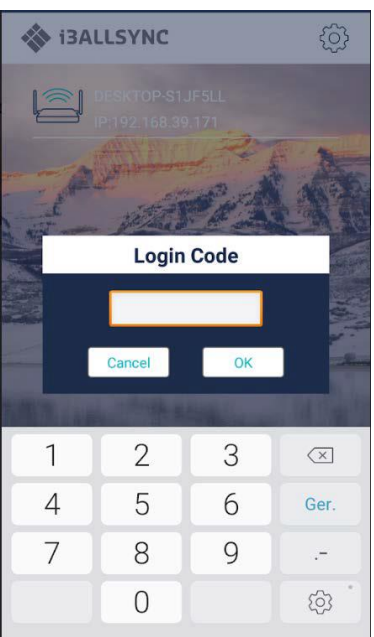

Přejetím prstem z horní části obrazovky zobrazíte informační lištu. Stiskněte tlačítko přehrávání pro sdílení obrazovky. Můžete vidět sdílení obrazovky na přijímači I3ALLSYNC.

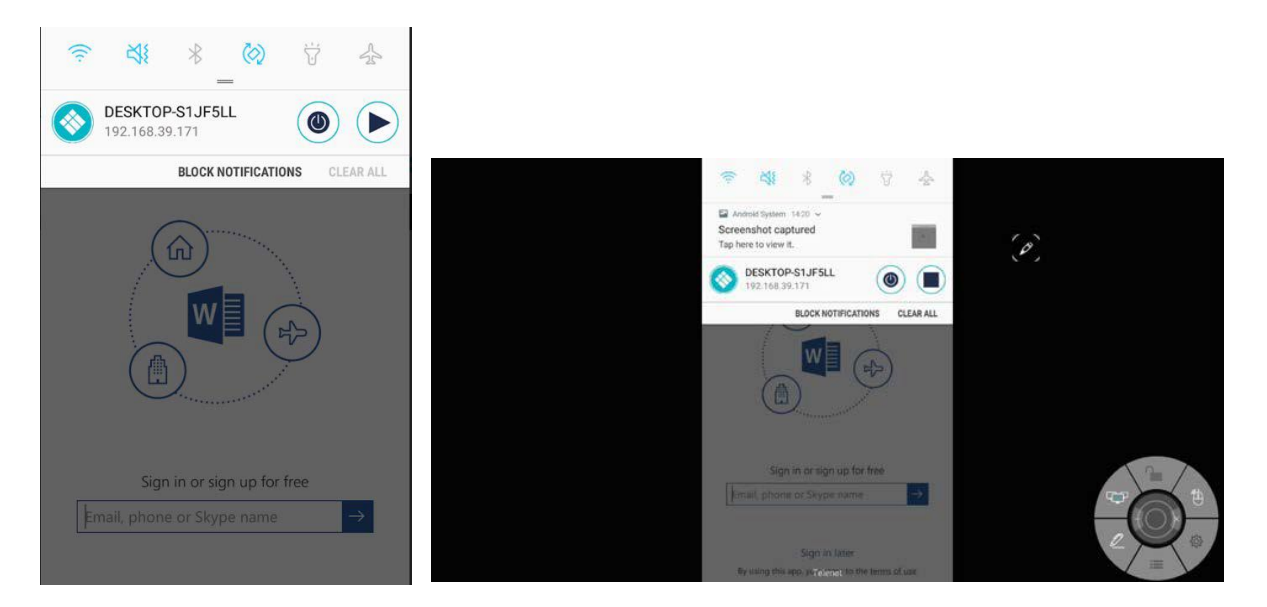

## **3-3-3 Ovládací panel na panelu s upozorněním**

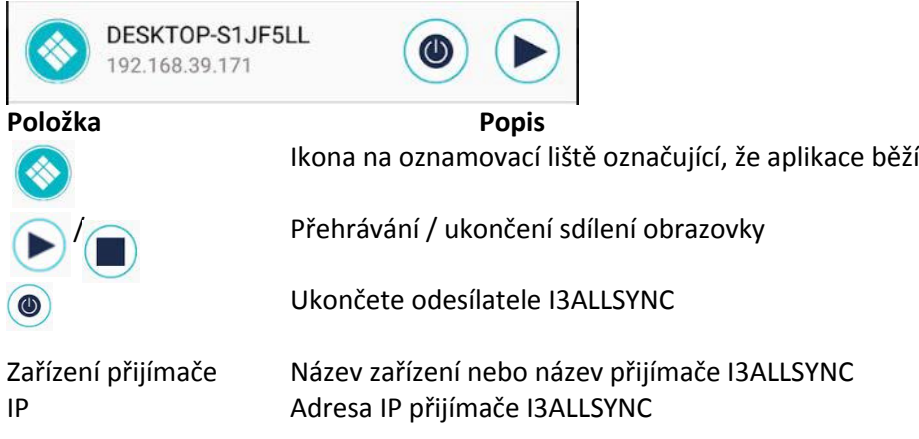

#### **Automatické otáčení**

Můžete otočit telefon nebo tablet vertikálně / horizontálně, I3ALLSYNC Sender podporuje automatické otáčení obrazovky.

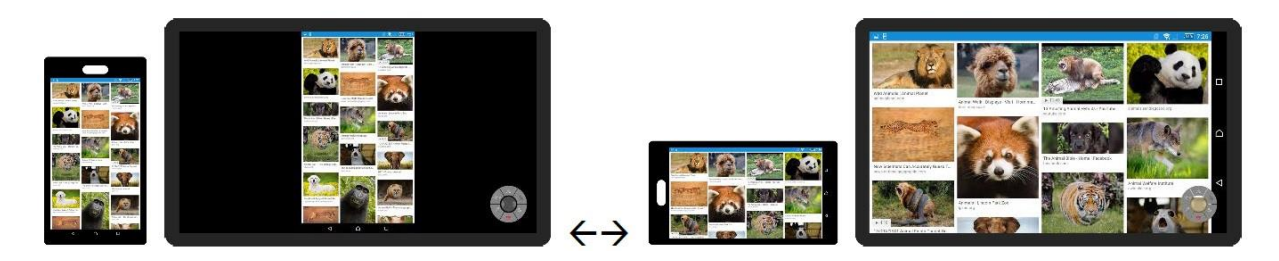

#### **3-3-4 Nastavení**

Před zahájením sdílení obrazovky můžete nastavit nějakou konfiguraci

Kliknutím na symbol Nastavení **odeli** otevřete dialogové okno nastavení

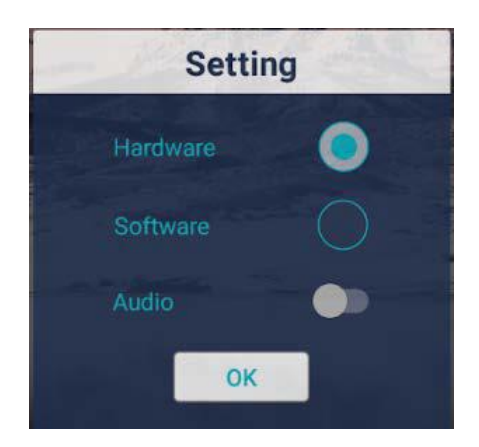

**Položka Popis**

Hardware Zvolte, chcete-li zapnout hardwarový enkodér, lepší streamování (výchozí) Software Zvolte pro použití softwarového enkodéru. Zvuk Přepněte, chcete-li zapnout nebo vypnout streamování zvuku

## **3-4 Aplikace vysílače IOSALLSYNC Doc iOS**

### **3-4-1 Stáhnout aplikaci I3ALLSYNC Doc iOS vysílač**

Stáhněte si I3ALLSYNC Doc z obchodu App.

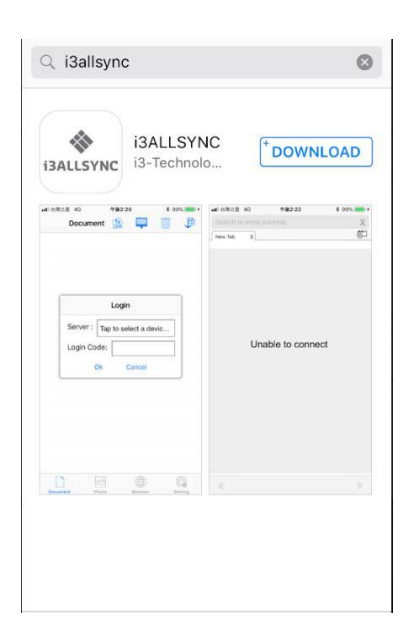

Připojte do stejné sítě pomocí přijímače I3ALLSYNC Doc před otevřením dokladu I3ALLSYNC Doc.

## **3-4-2 Začněte používat aplikaci I3ALLSYNC Doc a I3ALLSYNC Share**

Spusťte aplikaci I3ALLSYNC Doc.

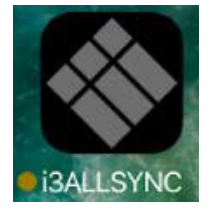

Vyberte správné zařízení přijímače, ke kterému chcete sdílet obrazovku.

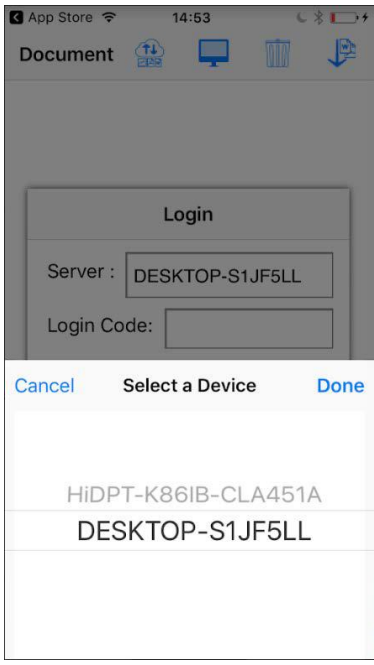

Zadejte kód přihlášení. Stiskněte tlačítko "Ok" pro zahájení sdílení obrazovky.

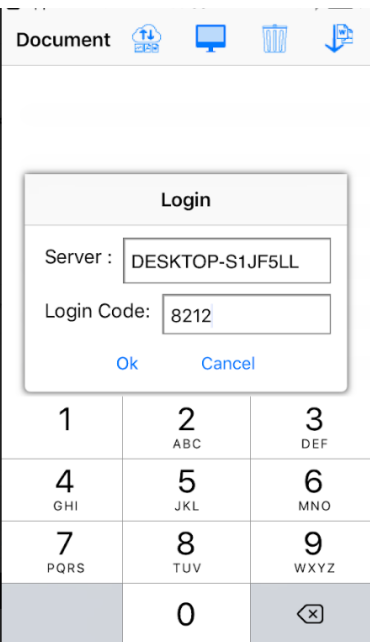

## **3-4-3 Funkce**

Dokument: Jedná se o dokumentovou složku I3ALLSYNC Doc. Klepnutím sem naleznete podporované soubory ve složce. Klepnutím na soubor bude obsah souboru zobrazen v rámečku a zobrazen v TV.

Tyto soubory budou uloženy ve složce dokumentů I3ALLSYNC Doc.

- Soubory stažené z dropboxu.
- Soubory přenášené ze složky Share File z aplikace ScreenShare.
- ITunes nelze použít k přenosu souboru do složky dokumentů I3ALLSYNC Doc.

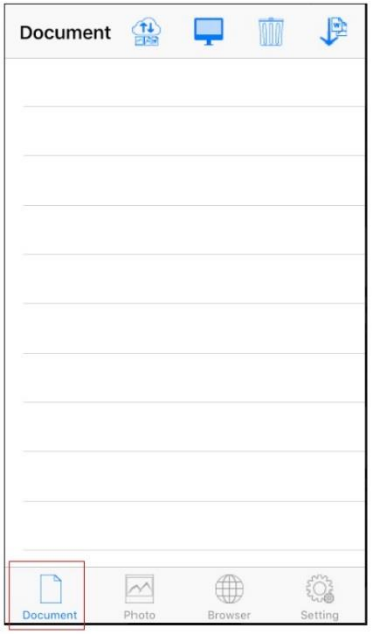

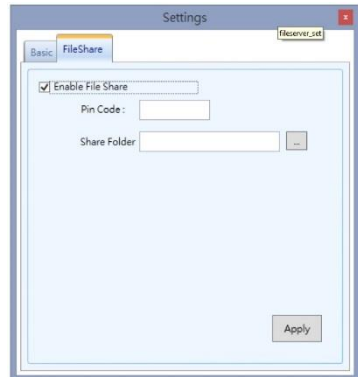

**Nastavení sdílení souborů v aplikaci ScreenShare**

**Položka Popis**

PIN kód Vložte kód PIN kódu na pohotovostní pohotovost, 8 číslic Sdílet složku Vyberte složku, kterou chcete sdílet, typ souboru by byl \* .doc (word file) / \* .xls (soubor excel) / \* .txt (textový soubor) / \* .ppt (power point file)

Foto: 2 místa uložení.

Camera Roll: Jedná se o složku fotografií samotného zařízení iOS

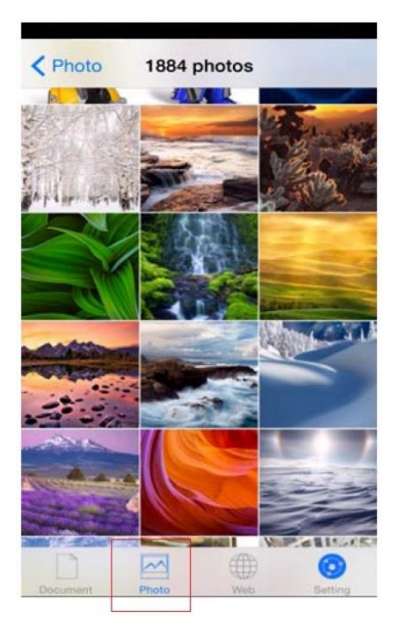

■ Fotografická složka

Tyto soubory fotografií budou uloženy ve složce fotografií I3ALLSYNC Doc.

- Fotografické soubory stažené z dropboxu.
- Fotografické soubory přenášené ze složky Sdílení souborů ze služby ScreenShare.
- Nemůžeme službu iTunes používat k přenosu souboru fotografií do složky fotografií I3ALLSYNC Doc

| K Photo 0 photos <del>11</del> |               |     | MM      |                                |                     |                            |          |
|--------------------------------|---------------|-----|---------|--------------------------------|---------------------|----------------------------|----------|
|                                |               |     |         | Google                         | x                   |                            | $\oplus$ |
|                                |               |     |         | $\equiv$<br>Web                | Images              |                            | Sign in  |
|                                |               |     |         |                                |                     |                            |          |
|                                |               |     |         |                                |                     | Google                     |          |
|                                |               |     |         |                                |                     |                            | Q        |
|                                |               |     |         |                                |                     |                            |          |
|                                |               |     |         |                                |                     |                            |          |
|                                |               |     |         | Unknown - Use precise location |                     |                            |          |
|                                | $\rightarrow$ |     |         |                                | Cattleian<br>$\sim$ | Lies Conside come tur<br>∓ |          |
| Document                       | Photo         | Web | Setting | Document                       | Photo               | Web                        | Setting  |

Web: Kliknutím na ikonu Web můžete promítnout obrazovku prohlížeče do pole na TV

#### **Funkce dokumentů** Položka Popis

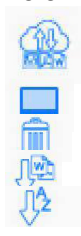

Vyberte možnost Připojit DropBox Zvolte pro aktivaci sdílení souborů Vyberte, chcete-li dokumenty smazat Vyberte možnost řazení podle typu položky Vyberte možnost řazení podle typu položky

#### **Automatické otáčení**

Můžete otočit telefon nebo tablet vertikálně / horizontálně, I3ALLSYNC Doc podporuje automatické otáčení obrazovky.

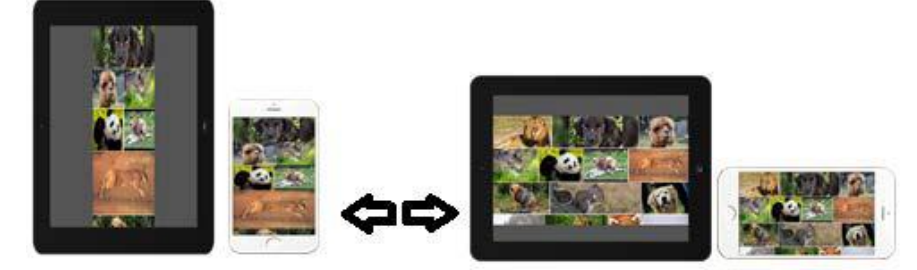

## **3-4-4 Nastavení**

Před zahájením sdílení obrazovky můžete nastavit nějakou konfiguraci Kliknutím na **odelov**é okno nastavení

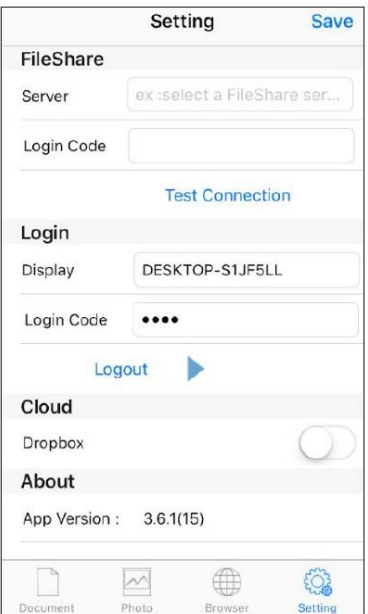

#### **Položka Popis**

FileShare-Server Počítač, který sdílí složku, má přístup FileShare-Login code Předdefinovaný pin kód, 8 číslic Login-Server Název Boxu SSID / DMR Přihlašovací kód Stejný přihlašovací kód jako použitý pro ScreenShare Cloud-Dropbox Přepněte pro připojení / odpojení Dropbox